# **Connectivity Handbuch Taxbox**

Funktionale und technische Beschreibung für Datentransfer im Rahmen der Abgeltungsteuer

Für Kunden der Clearstream Banking AG

### **Connectivity Handbuch Taxbox**

Clearstream Banking AG, Frankfurt

Dokument Nummer: F-TI05 Publikationsdatum: Juni 2023

Die im vorliegenden Dokument enthaltenen Informationen können ohne weitere Mitteilung geändert werden und stellen keine Zusage seitens Clearstream Banking AG, Frankfurt (nachfolgend als Clearstream Banking Frankfurt oder CBF bezeichnet) oder eines anderen zu Clearstream International, société anonyme gehörenden Unternehmens dar. Ohne die ausdrückliche schriftliche Zustimmung von Clearstream Banking Frankfurt darf kein Teil des vorliegenden Handbuches zu irgendeinem Zweck in irgendeiner Form oder auf irgendeine Weise, einschließlich der Erstellung von Fotokopien und Aufzeichnungen, reproduziert oder übertragen werden.

Vorbehaltlich gegenteiliger Angabe erfolgen alle Zeitangaben in Mitteleuropäischer Zeit (MEZ).

© Copyright Clearstream Banking AG, Frankfurt (2023). Alle Rechte vorbehalten.

### **Vorwort**

Dieses Kundenhandbuch informiert die Kunden der Clearstream Banking Frankfurt über die Kommunikationsmöglichkeiten mit der CBF im Rahmen von Taxbox (Service zum Transfer steuerrelevanter Daten). Das Handbuch gibt Aufschluss über die fachlichen Details und die technische Funktionalität des Datentransfers.

Die im Handbuch enthaltenen Informationen gelten in Verbindung mit anderen CBF-Publikationen auf der Internetseite [www.clearstream.com.](http://www.clearstream.com/) Detaillierte Angaben zu WebZOS und zur Online-Funktionalität werden in diesem Dokument zur Verfügung gestellt.

Kunden, die spezifische Fragen zu den in diesem Handbuch enthaltenen Informationen haben, werden gebeten, sich an Client Services zu wenden.

# **Dokument-Historie**

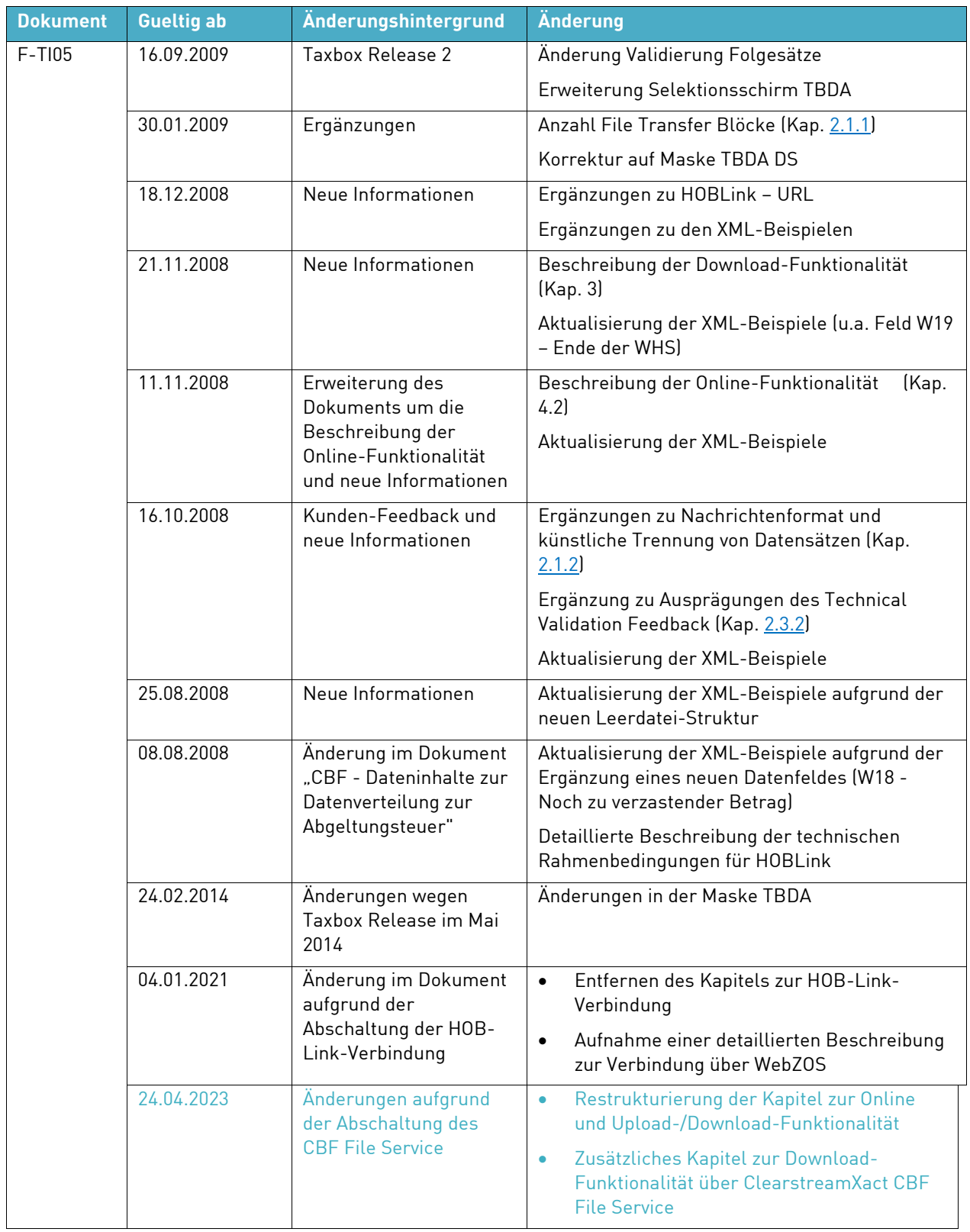

 $\overline{\phantom{a}}$ 

 $\overline{\phantom{a}}$ 

# **Inhalt**

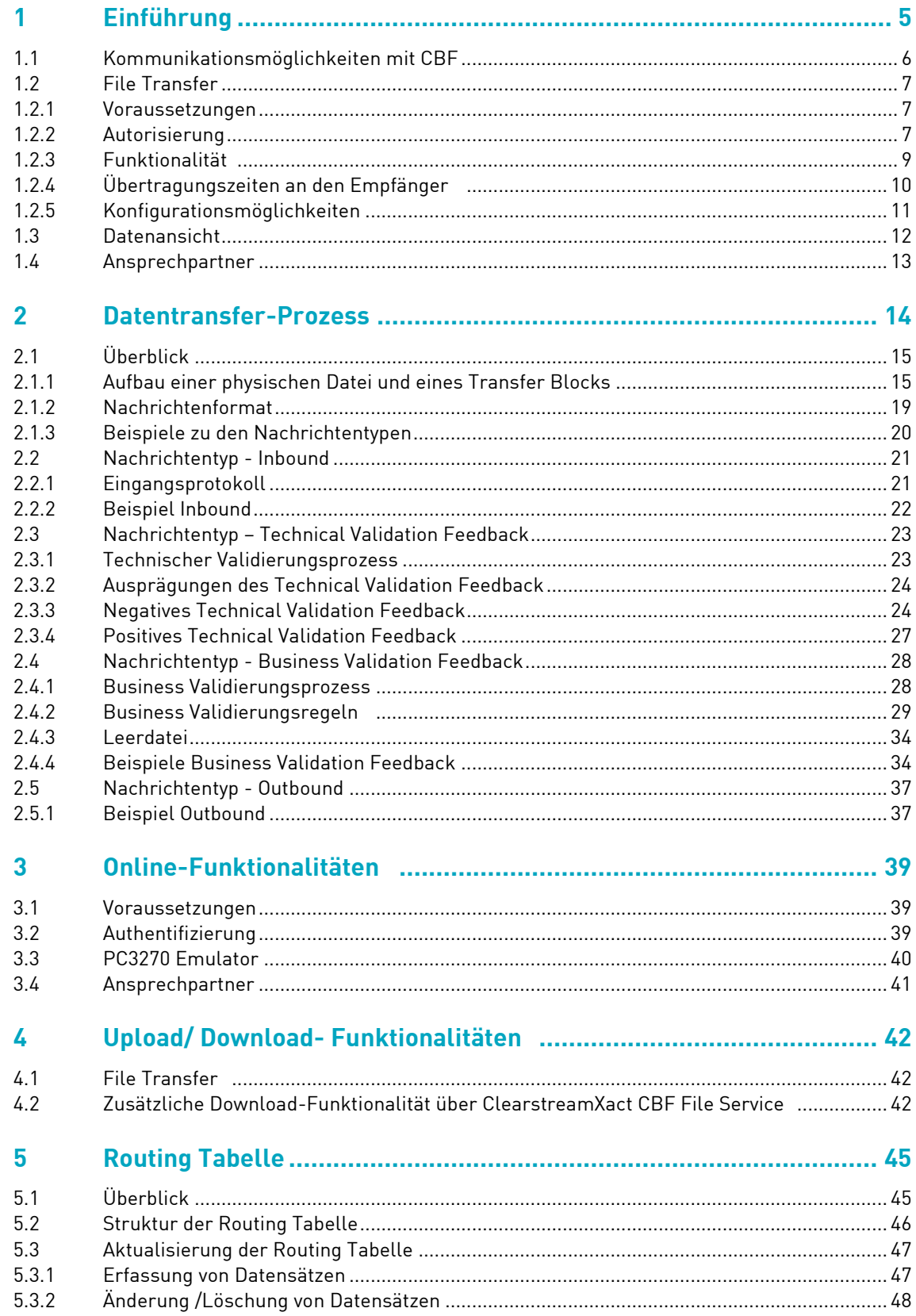

# Connectivity Handbook

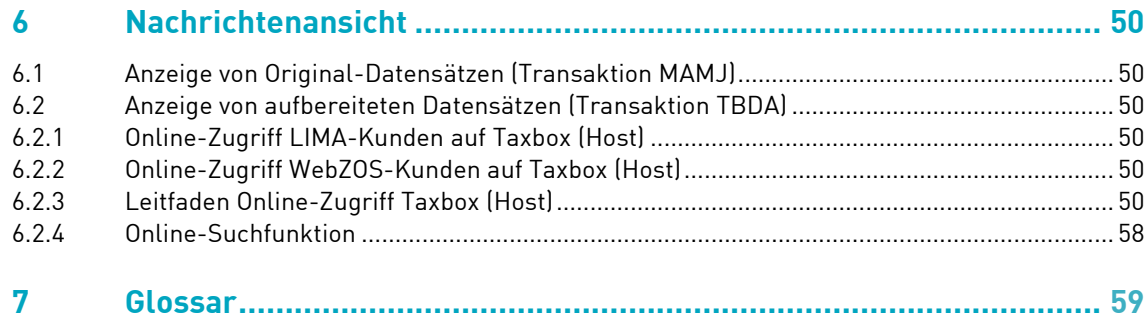

### <span id="page-6-0"></span>**1 Einführung**

Am 1. Januar 2009 wurde vom Gesetzgeber in Deutschland eine Abgeltungsteuer auf Kapitalerträge für Steuerzahler eingeführt (§43a, neu: §32d EStG). Für private Anleger bilden Gewinne aus Kapitalanlagen die Grundlage für eine feste Besteuerung von 25% (zzgl. Solidaritätszuschlag und Kirchensteuer). Derselbe Steuersatz wird auf Wertzuwächse erhoben.

In der Verantwortlichkeit der Depotbanken liegt die Datenhaltung bzw. Pflege aller im Kontext der Abgeltungsteuer relevanten Informationen.

Werden Kapitalanlagen von einer depotführenden Stelle zu einer anderen übertragen, muss die übertragende Bank die empfangende Bank mit den steuerrelevanten Daten versorgen.

CBF bietet mit Taxbox einen Service für den deutschen Finanzmarkt an, der es ermöglicht, die aufgrund des Einkommensteuergesetzes benötigten Daten zwischen den Finanzinstituten zu transferieren.

Für Anlagen, die vom Konto eines Kunden einer Depotbank auf das Konto eines Kunden einer anderen Depotbank übertragen werden, werden die folgenden Datentransferleistungen von CBF angeboten:

- Transfer von Anschaffungsdaten: Informationen zur Beschaffung der Anlageobjekte eines privaten Investors (z.B. ISIN, Kaufdatum, Kaufpreis, Nominalwert, Gebühren)
- Transfer von Daten der Kategorie Verrechnungstöpfe: den Steuerzahler betreffende Informationen der Depotbank über anzurechnende realisierte Verluste und im Ausland gezahlte Quellensteuern

# 1. Einführung

### <span id="page-7-0"></span>**1.1 Kommunikationsmöglichkeiten mit CBF**

Über eine bestehende LIMA File Transfer Anbindung kann zusätzlich der separate Taxbox-Datentransfer erfolgen. Darüber hinaus können Kunden einen alternativen Übertragungsweg über das Internet – die bestehende Lösung WebZOS der Deutsche Börse Systems (siehe Kapitel Error! Reference source not found.) mit einer Upload-/Download-Funktionalität – nutzen. Der Kunde muss sich bei der Registrierung für eine technische Anbindungsvariante entscheiden. Auf Wunsch kann aber zu einem späteren Zeitpunkt die vom Teilnehmer präferierte Anbindung durch CBF geändert werden. Bei der Registrierung ist zu beachten, dass ein Wechsel der technischen Anbindung bis zu vier Wochen in Anspruch nehmen kann.

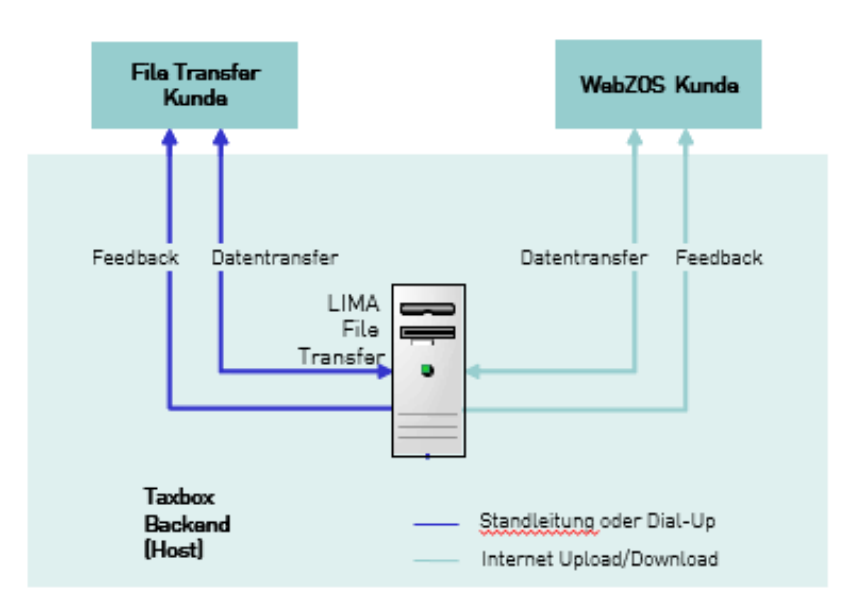

Abbildung 1.1: Möglichkeiten der Kommunikation mit CBF

Die Kommunikation über die File Transfer Anbindung und WebZOS erfolgt in beide Richtungen. Als direktes Feedback zum Datentransfer erhält der Kunde zu jedem Datensatz ein Technical Validation Feedback und je nach Spezifikation ein Business Validation Feedback:

- **Datentransfer** 
	- o Inbound (Kunde an CBF)
	- o Outbound (CBF an Kunde)
- **Feedback** 
	- o Technical Validation Feedback (TVF)
	- o Business Validation Feedback (BVF)

### <span id="page-8-0"></span>**1.2 File Transfer**

CBF bietet den Datenaustausch über LIMA File Transfer an. Der LIMA File Transfer orientiert sich am ISO 15022 Standard. Daraus resultieren folgende Eigenschaften für den Datentransfer:

- Empfang von Inbound-Nachrichten
- Bereitstellung von Technical Validation Feedback, Business Validation Feedback und Outbound-Nachrichten
- Verwendung der File Transfer Block-Logik
- Limitierte Datensatzlänge von max. 11.000 Byte
- Der Kunde kann über File Transfer Daten an CBF übermitteln und von CBF empfangen. Der Datentransfer erfolgt hierbei nach dem Push-Prinzip.

#### <span id="page-8-1"></span>**1.2.1 Voraussetzungen**

Folgende technische Voraussetzungen sind für die Kommunikation über File Transfer erforderlich:

- Standleitung zwischen der CBF und dem Inhouse-System des Kunden. Sollte keine Standleitung existieren, so muss diese eingerichtet werden (alternativ Dial-Up via VPN).
- Einrichtung und Konfiguration von Software beim Kunden, um Daten im korrekten Dateiformat senden und empfangen zu können
- Einrichtung technischer Jobs bei Deutsche Börse
- Durchführung von Connectivity Tests

#### <span id="page-8-2"></span>**1.2.2 Autorisierung**

Taxbox Teilnehmer können zwei verschiedene Rollen im Datentransfer-Prozess einnehmen:

- 1. Sie können für ihr Institut Steuerdaten an einen anderen Teilnehmer fachlich senden oder für ihr Institut Steuerdaten von einem anderen Teilnehmer fachlich empfangen (Rolle = Fachlicher Teilnehmer).
- 2. Sie können für sich und/oder für andere Teilnehmer Steuerdaten technisch senden oder empfangen (Rolle = Technischer Teilnehmer).

Beide Rollen schließen sich nicht gegenseitig aus, d.h. ein Institut kann sowohl fachlicher als auch technischer Teilnehmer sein. Die entsprechenden Rollen im Prozess werden auf Basis der vierstelligen CBF-Kontonummer eingerichtet, d.h. bestehende CBF-Kunden können bereits vorhandene CBF-Kontonummern für die Teilnahme am neuen Service bestimmen. Neukunden erhalten von der CBF eine oder mehrere vierstellige CBF-Kontonummer(n) entsprechend der beantragten Rollen im Prozess zugeteilt.

### 1. Einführung

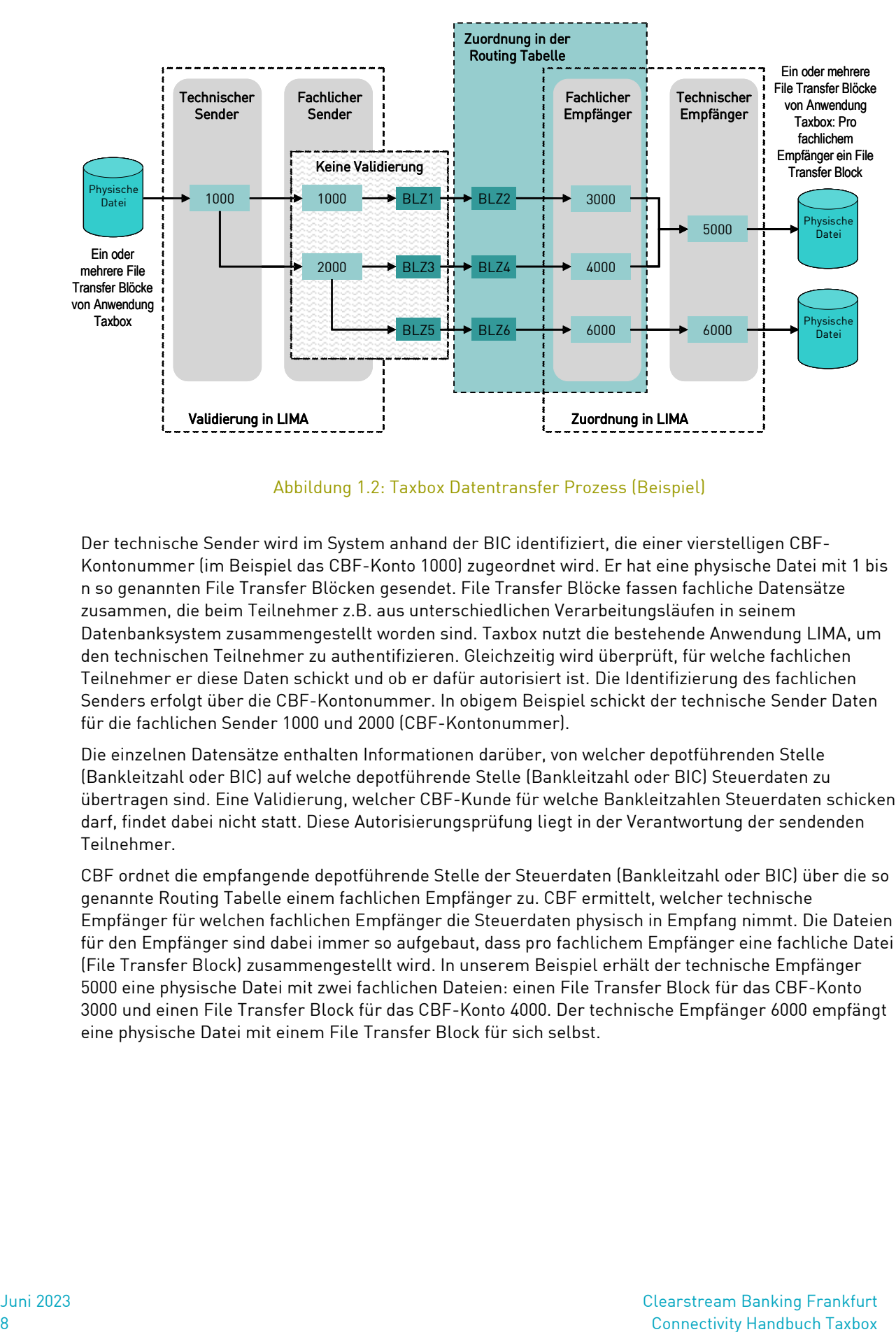

Die nachfolgende Grafik stellt den Ablauf im Datentransfer-Prozess dar:

Abbildung 1.2: Taxbox Datentransfer Prozess (Beispiel)

Der technische Sender wird im System anhand der BIC identifiziert, die einer vierstelligen CBF-Kontonummer (im Beispiel das CBF-Konto 1000) zugeordnet wird. Er hat eine physische Datei mit 1 bis n so genannten File Transfer Blöcken gesendet. File Transfer Blöcke fassen fachliche Datensätze zusammen, die beim Teilnehmer z.B. aus unterschiedlichen Verarbeitungsläufen in seinem Datenbanksystem zusammengestellt worden sind. Taxbox nutzt die bestehende Anwendung LIMA, um den technischen Teilnehmer zu authentifizieren. Gleichzeitig wird überprüft, für welche fachlichen Teilnehmer er diese Daten schickt und ob er dafür autorisiert ist. Die Identifizierung des fachlichen Senders erfolgt über die CBF-Kontonummer. In obigem Beispiel schickt der technische Sender Daten für die fachlichen Sender 1000 und 2000 (CBF-Kontonummer).

Die einzelnen Datensätze enthalten Informationen darüber, von welcher depotführenden Stelle (Bankleitzahl oder BIC) auf welche depotführende Stelle (Bankleitzahl oder BIC) Steuerdaten zu übertragen sind. Eine Validierung, welcher CBF-Kunde für welche Bankleitzahlen Steuerdaten schicken darf, findet dabei nicht statt. Diese Autorisierungsprüfung liegt in der Verantwortung der sendenden Teilnehmer.

CBF ordnet die empfangende depotführende Stelle der Steuerdaten (Bankleitzahl oder BIC) über die so genannte Routing Tabelle einem fachlichen Empfänger zu. CBF ermittelt, welcher technische Empfänger für welchen fachlichen Empfänger die Steuerdaten physisch in Empfang nimmt. Die Dateien für den Empfänger sind dabei immer so aufgebaut, dass pro fachlichem Empfänger eine fachliche Datei (File Transfer Block) zusammengestellt wird. In unserem Beispiel erhält der technische Empfänger 5000 eine physische Datei mit zwei fachlichen Dateien: einen File Transfer Block für das CBF-Konto 3000 und einen File Transfer Block für das CBF-Konto 4000. Der technische Empfänger 6000 empfängt eine physische Datei mit einem File Transfer Block für sich selbst.

#### <span id="page-10-0"></span>**1.2.3 Funktionalität**

Der Kunde übermittelt seine Datensätze in einer oder mehreren physischen Dateien an CBF (Inbound). CBF unterzieht eine vom Kunden eingehende Datei zwei Prüfungsläufen:

- Die technische Validierung prüft die Korrektheit, Vollständigkeit und Konsistenz des Dateiaufbaus. Das positive oder negative Ergebnis dieses Prüfungslaufs wird dem Kunden obligatorisch im Technical Validation Feedback mitgeteilt.
- Die Business Validierung ist eine auf anwendungsspezifischen Kontrollen basierende Bewertung. Als Ergebnis erhält der Kunde das Business Validation Feedback, das im Fehlerfall die Taxbox-Fehlercodes enthält. Das Business Validation Feedback wird für alle Kunden je nach Spezifikation eingerichtet.

Nur solche Datensätze, die die technischen und funktionalen Validierungsregeln der CBF erfüllen, werden an den Empfänger übermittelt (Outbound).

Die nachfolgende Abbildung verdeutlicht die Kommunikation zwischen Kunde und CBF auf Basis des File Transfers:

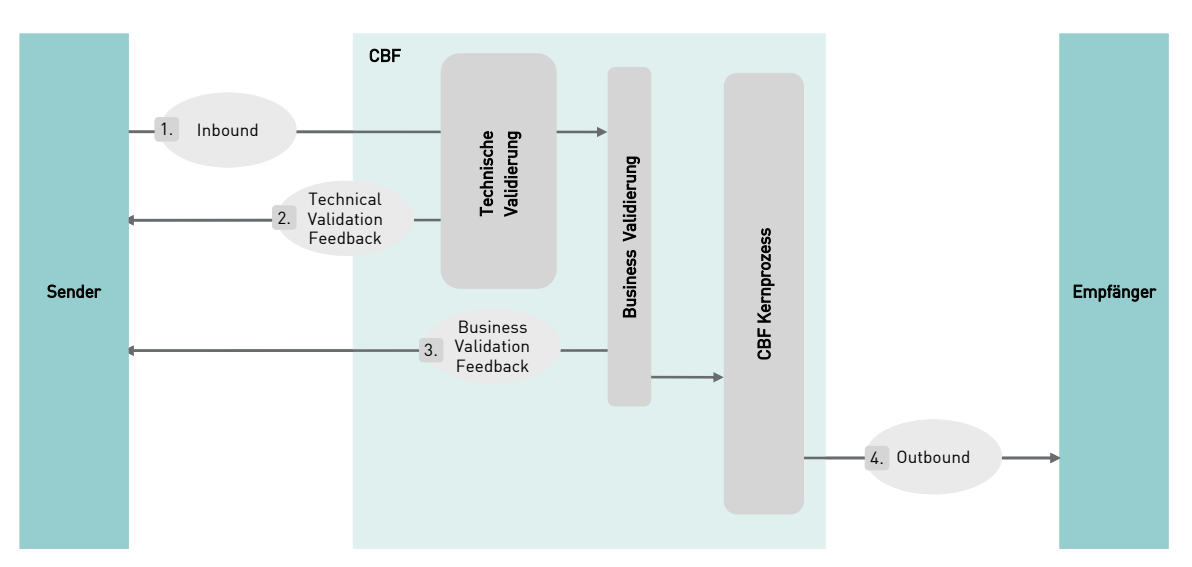

Abbildung 1.3: Kommunikation mit CBF über File Transfer

### 1. Einführung

#### <span id="page-11-0"></span>**1.2.4 Übertragungszeiten an den Empfänger**

Outbound-Nachrichten werden viermal pro Geschäftstag an die technischen Empfänger gesendet: ca. um 08:00 Uhr, um 12:00 Uhr, um 15:30 Uhr und um 20:30 Uhr. Korrekte und vollständige Daten, die mindestens 30 Minuten vor einem Übertragungszeitpunkt eingehen, werden auf jeden Fall noch im nächsten Übertragungslauf an den Empfänger versendet.

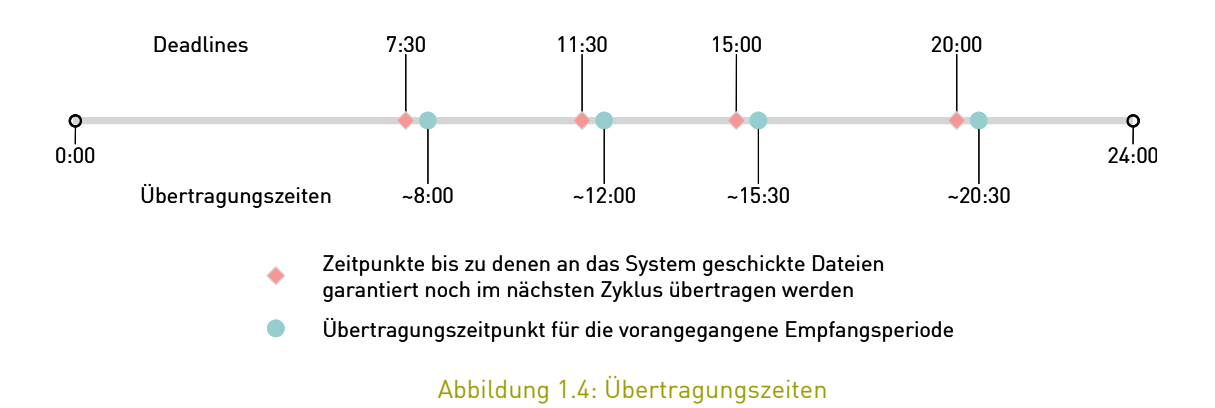

Die Teilnehmer haben nicht die Möglichkeit, für einen spezifischen Datensatz eine abweichende Übertragungszeit zu bestimmen. Daher empfiehlt es sich, Dateien, die in einem späteren Lauf versendet werden sollen (bspw. 15:30 Uhr), erst dann einzuschicken, wenn der aktuelle Übertragungszeitpunkt vorüber ist (bspw. nach 12:00 Uhr).

Dem technischen Sender ist es möglich, 24 Stunden am Tag Daten per File Transfer an CBF zu übermitteln. Die Daten werden zum nächstmöglichen Übertragungszeitpunkt an den Empfänger gesendet. Das Technical Validation Feedback erhalten die Kunden abgesehen von Wartungszeitfenstern in LIMA unmittelbar nach dem Eingehen der Datei, analog der bestehenden CBF FT ISO 15022 Logik. Die Business Validierung wird zu den Laufzeiten der Taxbox-Applikation durchgeführt. Anschließend wird das entsprechende Business Validation Feedback an den Sender übermittelt.

Ein Transfer neuer Daten sollte nur dann vorgenommen werden, wenn der vorangegangene Transfer abgeschlossen ist. Aufschluss darüber geben das Eingangsprotokoll (siehe [2.2.1\)](#page-22-1) und das Technical Validation Feedback.

Da das File Transfer-System nicht auf eine hohe Anzahl von Transfervorgängen, sondern auf ein hohes Übertragungsvolumen ausgelegt ist, sollte immer eine möglichst geringe Anzahl von physischen Dateien mit gesammelten Datensätzen an das System gesendet werden.

#### <span id="page-12-0"></span>**1.2.5 Konfigurationsmöglichkeiten**

Der Teilnehmer hat folgende Auswahlmöglichkeiten bezüglich der Anbindung über LIMA File Transfer:

- Mögliche DFÜ-Tools:
	- o Connect:Direct
	- o NJE
	- o RJE
	- o CFT (XFT)
- Alternative Anbindungsvariante WebZOS

Bezüglich der Outbound-Nachricht und des Technical Validation Feedback hat der Teilnehmer keine Konfigurationsmöglichkeiten.

Der Umfang des Business Validation Feedback (siehe Kapitel [2.4\)](#page-29-0) auf eingereichte Dateien kann vom Teilnehmer folgendermaßen gewählt werden:

- Antwort auf alle Aufträge
- Antwort auf inkorrekte Aufträge (Voreinstellung)

Der Teilnehmer hat bezüglich des Empfangs von Leerdateien (Header- und Trailermessage) folgende Möglichkeiten zur Auswahl:

- Wird nicht benötigt.
- Für alle Verarbeitungsläufe eine Leerdatei senden, auch wenn keine Steuerdaten im jeweiligen Verarbeitungslauf für den Teilnehmer empfangen wurden.
- Für das Business Validation Feedback auch in dem Fall eine Leerdatei senden, wenn keine Rückmeldung des Systems zu erfolgen hätte. In diesem Fall erhält der Teilnehmer eine Leerdatei, wenn alle von ihm gesendeten Daten von CBF positiv validiert wurden.

# 1. Einführung

### <span id="page-13-0"></span>**1.3 Datenansicht**

CBF bietet die folgenden zwei Möglichkeiten zur Ansicht von bereits versendeten und empfangenen Daten:

- 1. Über MAMJ können Taxbox-Teilnehmer die Orginal-Datensätze einsehen, die im XML-Format vorliegen.
- 2. Mit Taxbox (Host) können die Teilnehmer aufbereitete Datensätze zur Ansicht heranziehen.

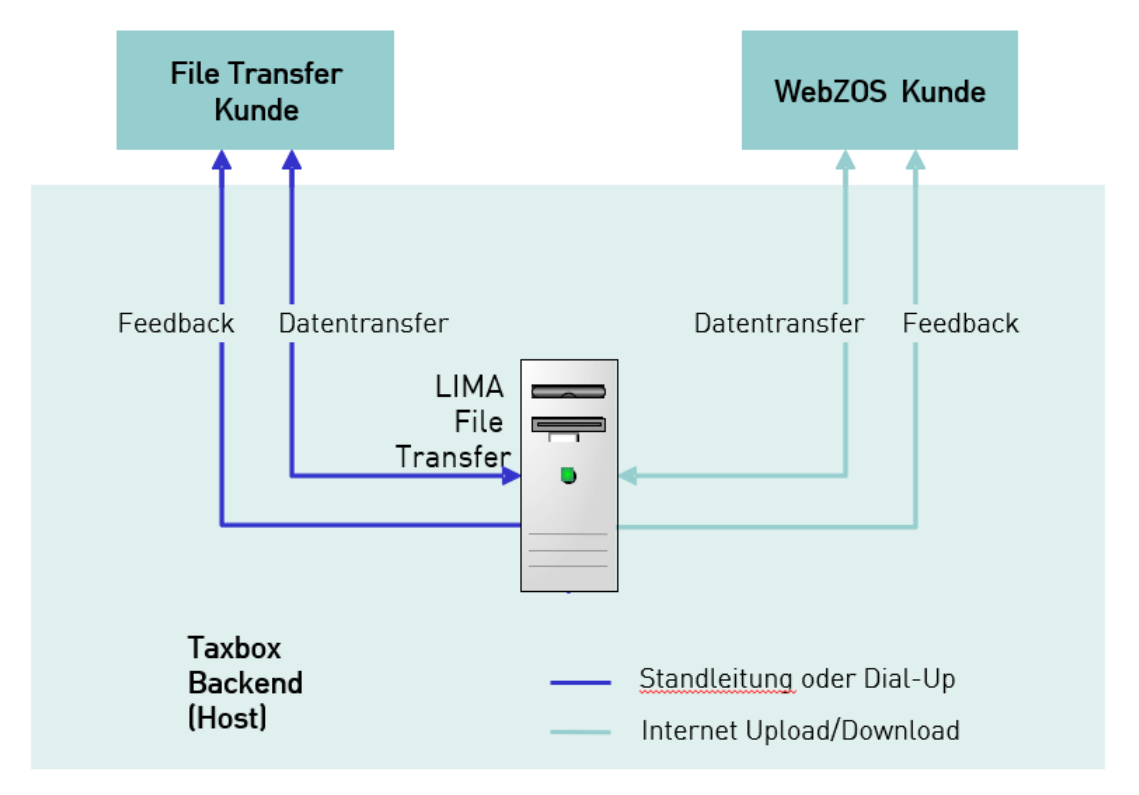

Abbildung 1.5: Datenansicht über Taxbox (Host) und MAMJ

Die Taxbox Teilnehmer können in der Zeit von 06:00 bis 19:00 Uhr online auf Taxbox (Host) zugreifen und sich aufbereitete Datensätze ansehen.

Für den Online-Zugriff auf Taxbox (Host) wählt der Taxbox Teilnehmer unter seinen Mitarbeitern mindestens zwei Sicherheitsbeauftragte aus, die von CBF Zugriffsrechte als Administrator erhalten. Die Sicherheitsbeauftragten können dann an die Anwender in ihrem Hause entsprechende Berechtigungen erteilen. Bestehende CBF-Kunden müssen jedoch keine neuen Sicherheitsbeauftragten ernennen, falls sie bereits Sicherheitsbeauftragte einsetzen. Diese können den Online-Anwendern die Berechtigungen für die neue Anwendung Taxbox erteilen.

Der Online-Zugriff über Taxbox (Host) ist grundsätzlich nur in deutscher Sprache möglich und erfordert folgende wesentliche technische Voraussetzungen:

- Der Teilnehmer muss über eine Standleitung mit der Taxbox-Plattform verbunden sein (alternativ Dial-up via VPN).
- Der Teilnehmer benötigt eine IBM PC 3270 Emulation.

### <span id="page-14-0"></span>**1.4 Ansprechpartner**

Für Fragen zur technischen Anbindung an CBF sowie für generellen Support steht der Clearstream Connectivity Support bzw. der Deutsche Börse Systems Client Service zur Verfügung.

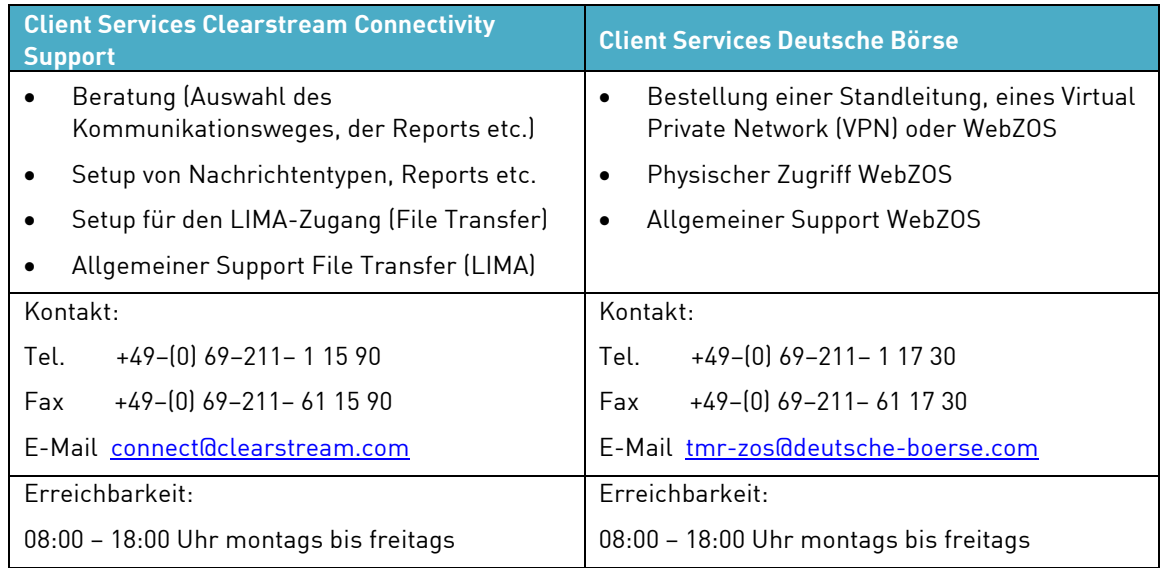

Relevante Dokumente für den Service Taxbox erhalten Sie auf der Clearstream Website unte[r Taxbox.](https://www.clearstream.com/clearstream-en/securities-services/asset-services/tax-and-certification/tax-box/taxbox-1274136)

# <span id="page-15-0"></span>**2 Datentransfer-Prozess**

Dieses Kapitel behandelt den Datentransfer-Prozess, der für LIMA File Transfer und WebZOS Kunden identisch ist.

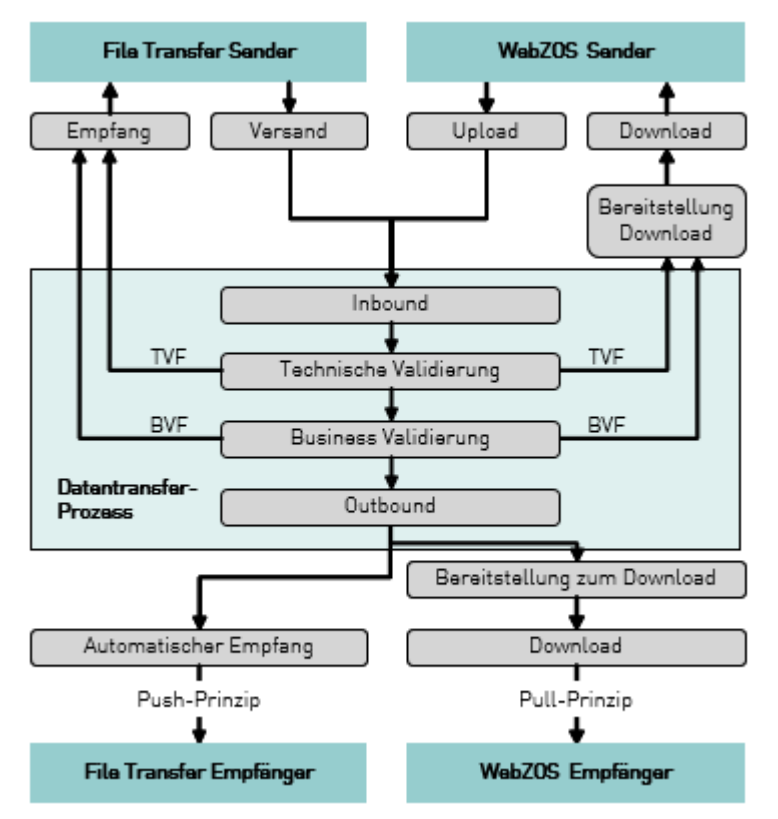

Abbildung 2.1: Datentransferprozess für File Transfer und WebZOS

In den folgenden Abschnitten werden die oben dargestellten Nachrichtentypen

- Inbound
- Technical Validation Feedback (TVF)
- Business Validation Feedback (BVF)
- Outbound

gemäß dem Datentransfer-Prozessablauf detailliert beschrieben.

### <span id="page-16-1"></span>**2.1 Überblick**

#### <span id="page-16-0"></span>**2.1.1 Aufbau einer physischen Datei und eines Transfer Blocks**

Die nachfolgende Abbildung zeigt den Aufbau einer Datei für die Kommunikation zwischen der CBF und den Kunden:

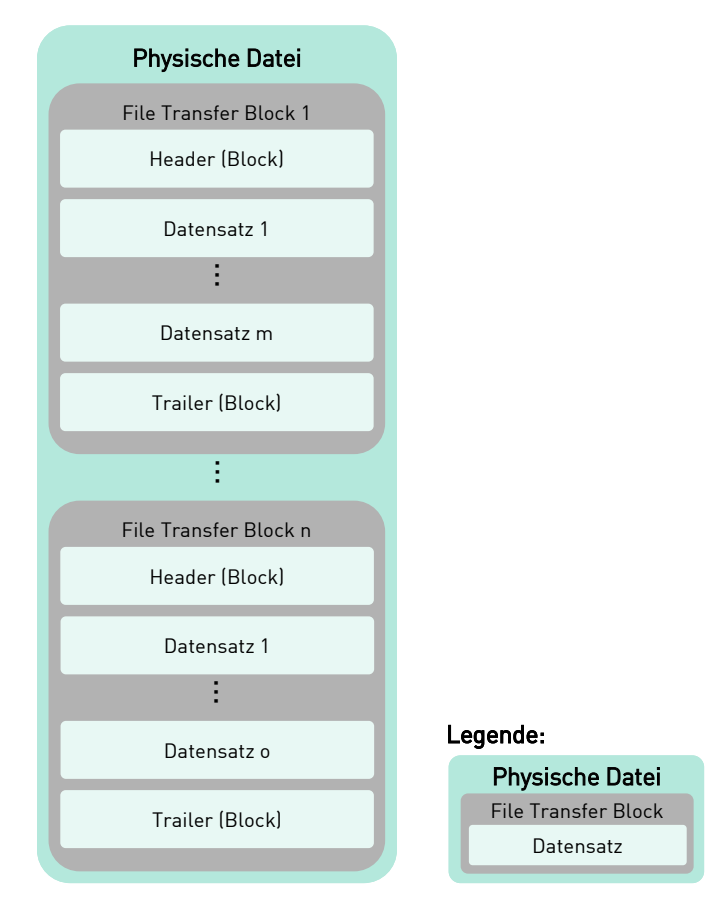

Abbildung 2.2: Aufbau einer physischen Datei

# 2. Datentransfer-Prozess

Die folgenden Anforderungen bestehen für die Datenübertragung per File Transfer:

- Eine physische Datei (nachfolgend "Datei") muss aus mindestens einem File Transfer Block bestehen.
- In einer physischen Datei können maximal 999 File Transfer Blöcke enthalten sein (Achtung: Blöcke dienen dazu, Daten für verschiedene Applikationen zu trennen. CBF empfiehlt daher, die Anzahl der Blöcke möglichst gering zu halten).
- Jeder File Transfer Block beginnt mit einem Header (HeaderMsg) und endet mit einem Trailer (TrailerMsg).
- Zwischen Header und Trailer können 0 bis 99.999 Datensätze übermittelt werden.
- Innerhalb eines File Transfer Blocks können nur Datensätze übermittelt werden, die für die Zielanwendung Taxbox bestimmt sind.
- Anschaffungsdaten und Verrechnungstöpfe können in einem Block gemischt werden, es ist keine Reihenfolge vorgesehen.
- NEWM und CANC Nachrichten (siehe Stornierung von Datensätzen Kapitel [2.4.2.2\)](#page-33-0) können in einem Block gemischt werden.
- Die File Transfer Blöcke müssen für ein bestimmtes Sendedatum, einen bestimmten technischen Sender und die Zielanwendung eindeutig und aufsteigend, aber nicht unbedingt fortlaufend nummeriert sein  $(\leftarrow$ FtbNo $\rightarrow$ ).

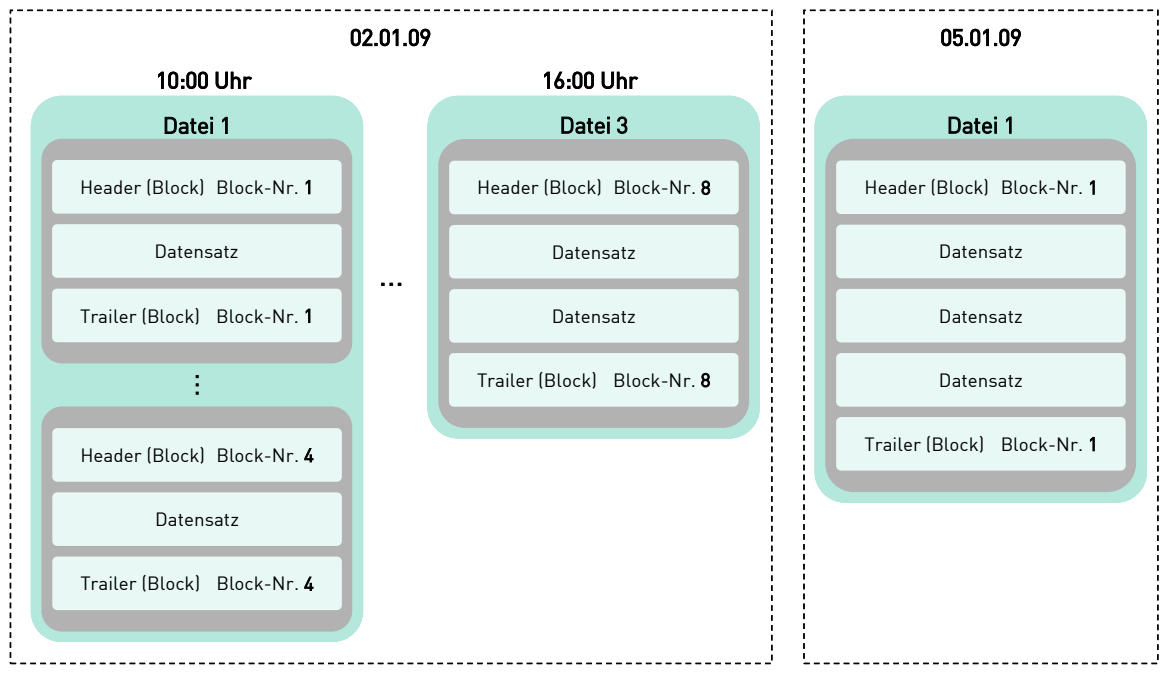

Abbildung 2.3: Nummerierung von File Transfer Blöcken

### Connectivity Handbuch Taxbox

• Den einzelnen Datensätzen in einem File Transfer Block müssen eindeutige und aufsteigende, aber nicht unbedingt fortlaufende Sequenznummern (pro einzelnem File Transfer Block) zugewiesen werden (sieh[e Abbildung 2.4\)](#page-18-0). Die Nummerierung beginnt beim Header und endet beim Trailer  $\leftarrow$ SegNo $\rightarrow$ .

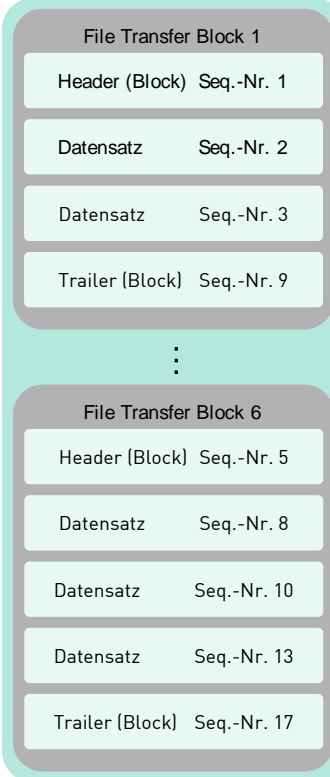

Abbildung 2.4: Sequenznummern für Datensätze

<span id="page-18-0"></span>Die Teilnehmer dürfen nur File Transfer Blöcke für die Anwendung Taxbox in einer Datei senden (keine Mischung mit anderen Anwendungen wie CASCADE etc.). Bestehende Kunden des CBF FT ISO 15022 müssen einen separaten File Transfer für die Applikation Taxbox einrichten.

Innerhalb der Business Validierung werden die Datensätze ihren jeweiligen Empfängern über die Routing Tabelle zugeordnet. Mehrere File Transfer Blöcke für einen bestimmten technischen Empfänger werden erneut zu einer physischen Datei zusammengefasst. Dabei sind die File Transfer Blöcke nach den empfangenden Teilnehmern geordnet, für die der technische Empfänger zuständig ist. Ansonsten werden die Datensätze in der gleichen Reihenfolge ausgeliefert, in der sie eingegangen sind.

# 2. Datentransfer-Prozess

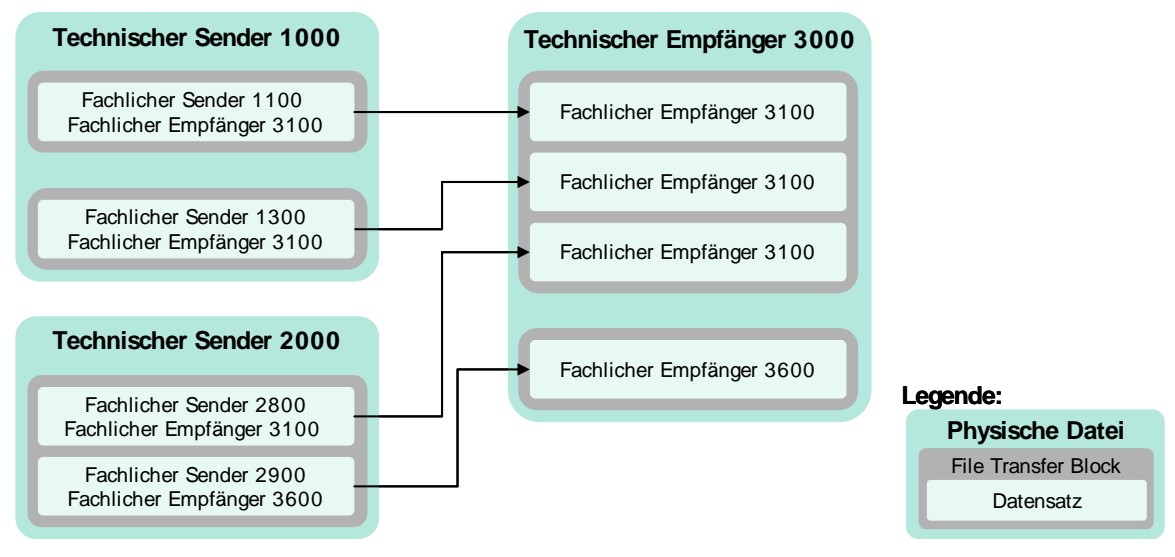

Abbildung 2.5: Neuordnung von Datensätzen beim Transfer

Im obigen Beispiel versendet ein technischer Sender 1000 für die fachlichen Sender 1100 und 1300 Datensätze an den fachlichen Empfänger 3100. Der technische Sender 2000 sendet für den fachlichen Sender 2800 Datensätze an den fachlichen Empfänger 3100 und für den fachlichen Sender 2900 an den fachlichen Empfänger 3600. Die im System eingehenden Datensätze müssen nicht nach Sender oder Empfänger geordnet sein.

Nach der erfolgreichen Validierung wird der für die fachlichen Empfänger zuständige technische Empfänger ermittelt. Für 3100 und 3600 ist es in diesem Beispiel 3000. Der technische Empfänger 3000 erhält die Datensätze zu je einem File Transfer Block pro fachlichem Empfänger geordnet.

#### <span id="page-20-0"></span>**2.1.2 Nachrichtenformat**

Die Datei-Definition beim Inbound, Technical Validation, Business Validation Feedback und Outbound gestaltet sich folgendermaßen:

Data class Organization……………: PS Record format…………: VB Record length…………: 11004 Block size..……………..: 27998 Zeichencodierung…..: ISO-8859-1 Typekey………………….: VAR11004 (Nur bei C:D-Anbindungen) Die weiteren Verbindungsparameter werden individuell abgestimmt.

Eine XML-Nachricht kann aus folgenden vier Bausteinen mit jeweils verschiedener Schema-Definition und in unterschiedlichen Konstellationen bestehen:

- Header (HeaderMsg)
- Trailer (TrailerMsg)
- Taxbox Transfer-Nachrichten (TaxboxTransfer)
	- o Inbound
	- o Business Validation Feedback
	- o Outbound
- Technical Validation Feedback (TVFMsg)

Die folgenden technischen Voraussetzungen für eingehende Daten müssen erfüllt sein:

- Die XML-Kodierung folgt ISO-8859-1.
- Die maximale Länge einer XML-Nachricht ist 11.000 Bytes.
- Jede XML-Nachricht muss in einem eigenen Datensatz übertragen werden. Ist dies aufgrund des erstellenden Systems nicht möglich, existieren folgende Alternativen um Datensätze zu trennen:
	- o Es ist kein künstliches Trennzeichen notwendig, wenn die XML-Datensätze korrekt mit <?xml version="1.0"encoding="ISO-8859-1"?> übertragen werden.
	- o Die Datensätze können künstlich voneinander getrennt werden, indem in Absprache mit der Deutschen Börse Systems
		- an jede XML-Nachricht zwei Byte aufeinanderfolgend Hex 01 und Hex 03
		- oder Hex 01 am Anfang und Hex03 am Ende eines Datensatzes

angehängt werden, damit die Datensätze nach der Übertragung an die CBF in das korrekte Verarbeitungsformat umformatiert werden können.

Folgende Details sind bezüglich der XML-Codierung ISO-8859-1 zu beachten:

- Umlaute und Sonderzeichen gemäß XML Syntax und ISO-8859-1 sind erlaubt.
- Maskierung der Zeichen im Eingangstransfer ist möglich (Bsp. ö = ö), wird aber in der Weiterleitung und im Business Validation Feedback als ö zurückgeliefert.
	- o Erhöht die Anzahl der Zeichen pro Datensatz (max. 11.000 Byte).
	- o Erhöht aber nicht die Anzahl der Zeichen pro Attribut (Bsp. ö wird als 1 Zeichen für die Schemaprüfung totalDigits herangezogen).
- White Spaces/CRLF sind erlaubt, werden aber in die Zählung der maximalen Byte pro Datensatz mit eingerechnet.

# 2. Datentransfer-Prozess

Ausprägungen und Formatierungen:

- Felder mit dezimalem Format erlauben die Angabe eines Plus (+) vor einem positiven Wert. Die Weiterleitung an den Empfänger erfolgt jedoch als positiver Wert ohne das Plus. Hinweis: Dezimale Felder verwenden analog ISO 15022 den Punkt [.) als Dezimalzeichen (z.B. +123.45)
- Bei der Angabe von Dezimalwerten sind keine 1000er Trennzeichen Punkt (.) oder Komma (,) erlaubt.
- Bei Ja/Nein-Angaben wird "true/false" erwartet.
- Die Datums- und Zeitformate weichen vom ISO 15022 Standard ab
	- o Angabe des Datumsformats in JHJJMMTT
	- o Angabe des Zeitformats in HHMMSS

#### <span id="page-21-0"></span>**2.1.3 Beispiele zu den Nachrichtentypen**

Zu den einzelnen Nachrichtentypen sind in den folgenden Kapiteln einzelne Beispiele eingefügt. Informationen, weitere Beispiele und XML-Schema-Definitionen sind in den Unterverzeichnissen des Zip-Files zu finden:

- 1. Mapping-Informationen zu den einzelnen XML-Strukturen im Ordner "02 TAXBOX-DESCRIPTION".
- 2. Taxbox-Beispiele im PDF-Format im Ordner "03 TAXBOX-EXAMPLES-PDF".
- 3. Taxbox-Beispiele umgesetzt in XML und zusammengefasst in jeweils einer TXT-Datei im Ordner "04 TAXBOX-EXAMPLES-XML-TXT".
- 4. XML-Schema-Definitionen für die Validierung der XML-Beispieldateien im Ordner "05 TAXBOX-SCHEMA-DEFINITIONS".

### <span id="page-22-0"></span>**2.2 Nachrichtentyp - Inbound**

In einer Inbound-Nachricht können zwei verschiedene Satzartgruppen enthalten sein:

- Anschaffungsdaten
- Verrechnungstöpfe

Für den Transfer von Anschaffungsdaten sind maximal zehn Wiederholsequenzen innerhalb jedes Datensatzes vorgesehen. Dies erlaubt die Übertragung von mehreren Anschaffungsdaten pro ISIN innerhalb eines Depots

Zu Verrechnungstöpfen können die Teilnehmer Daten folgender Unterkategorien senden:

- Verrechnungstöpfe Aktien
- Verrechnungstöpfe Sonstige
- Quellensteuertopf Ausländische Kapitalerträge

#### <span id="page-22-1"></span>**2.2.1 Eingangsprotokoll**

Das Eingangsprotokoll, das der Kunde umgehend nach dem Eintreffen der Datei erhält, ist rein formaler Natur und liefert keine Informationen über die technische und funktionale Qualität der Datei (= "Eingangsbestätigung").

Beispiel für ein Eingangsprotokoll – zwei Blöcke mit drei bzw. vier Datensätzen:

```
******************************************************************************* 
\star *
\star *
* CLEARSTREAM BANKING AG, FRANKFURT * 
* --------------------------------- * 
        SPOC-FILETRANSFER - ACKNOWLEDGMENT OF RECEIPT
\star *
******************************************************************************* 
\star \star* BANK CODE : 1234 PROCESSING DATE : 2009/01/27 FIRST TRANSFER-NO. : 0001 * 
\star \star* RECEIPT-DATE: 2008/05/27 * 
* RECEIPT-TIME: 09:17:03 * 
\star \star\star \star* FOLLOWING TRANSFERBLOCKS HAVE BEEN SENT: * 
\star \star* TRANSFER-NO. : 0001 NO. RECORDS : 3 APPLICAT.: TAX * 
* TRANSFER-NO. : 0006 NO. RECORDS : 4 APPLICAT.: TAX * 
\star \star* NO. OF INPUT-RECORDS: 7 *
* RECORDS APPLIC.-TAX : 7 * 
* RECORDS TEST-FILE : 0 * 
\star \star\star \star*******************************************************************************
```
# 2. Datentransfer-Prozess

#### <span id="page-23-0"></span>**2.2.2 Beispiel Inbound**

Das nachfolgende Beispiel stellt die Struktur eines Inbound Datensatzes dar - Neuer Satz (NEWM) für "Verrechnungstöpfe":

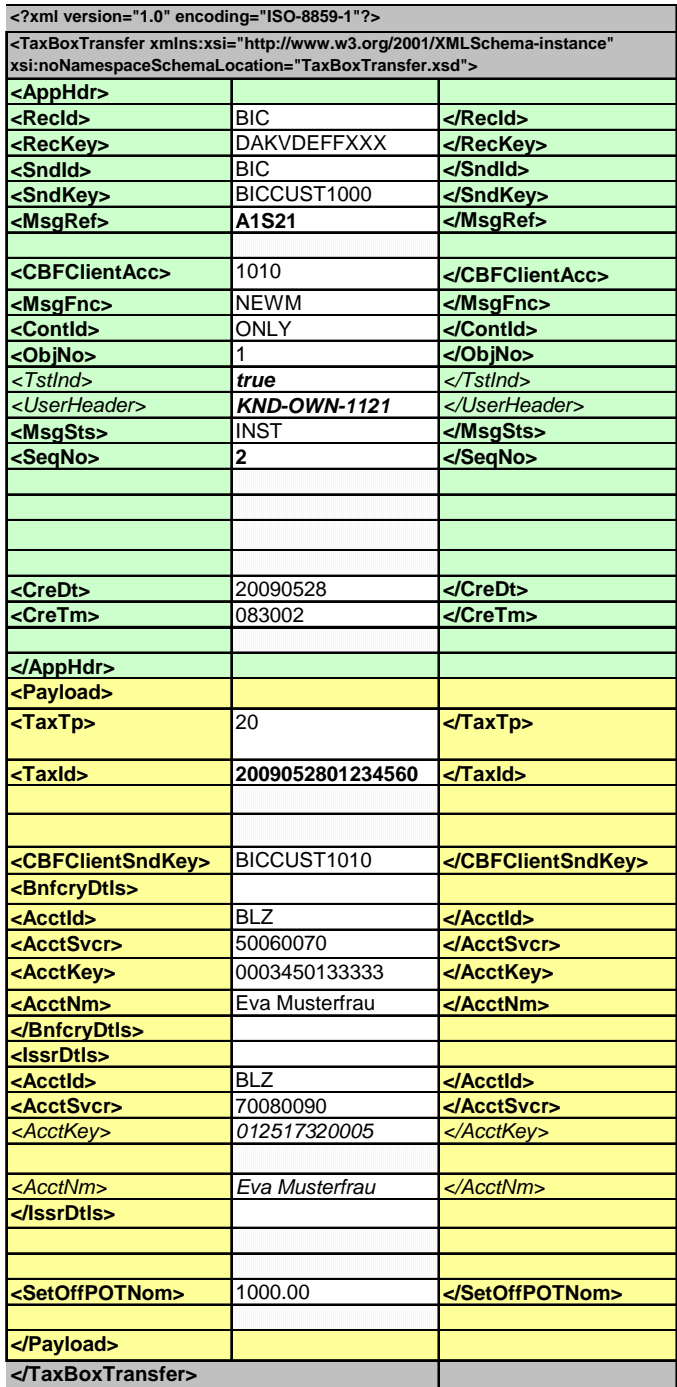

Weitere Beispiele zum Nachrichtentyp Inbound sind unter TAXBOX-EXAMPLES-PDF und TAXBOX-EXAMPLES-XML-TXT zu finden.

Eine detaillierte Beschreibung der Satzstruktur ist unter TAXBOX-DESCRIPTION aufgeführt.

### <span id="page-24-0"></span>**2.3 Nachrichtentyp – Technical Validation Feedback**

#### <span id="page-24-1"></span>**2.3.1 Technischer Validierungsprozess**

Jede eingehende Nachricht wird auf Datei-, File Transfer Block- und Datensatz-Ebene validiert. Die folgenden Kriterien sind für die technische Validierung wesentlich:

#### **Dateiprüfung**

- Datei kann geöffnet/gelesen werden.
- Datei ist nicht leer, mindestens ein File Transfer Block (bestehend aus Header und Trailer) ist vorhanden.

#### **Blockprüfung**

- Jeder File Transfer Block muss aus Header, Message(s) und Trailer bestehen.
- Technische Pflichtfelder sind vorhanden.
- Das Sendedatum ist gültig (liegt nicht länger als ein Bankwerktag in der Vergangenheit und nicht in der Zukunft).
- Anwendungskürzel ist "TAX".
- Tatsächliche Anzahl der Datensätze eines File Transfer Blocks muss mit der Anzahl im Trailer (<TtlNbOfMsg>) übereinstimmen.

**Hinweis:** Der Trailer selbst wird in der Anzahl der Datensätze nicht mitgezählt.

- Die BIC muss in allen Nachrichten mit der BIC im Vorsatz (Header) und im Nachsatz (Trailer) übereinstimmen.
- Der Sender und das Sendedatum sind in Header und Trailer identisch.
- Validierung der File Transfer Block-Nummer (<FtbNo>):
	- o In Bezug auf den technischen Sender, den Sendetag und die Transaktion (d.h. die Anwendung) aufsteigend geordnet (nicht zwingend fortlaufend). Hiermit wird die chronologische Sortierung auf jeden Fall sichergestellt.
	- o In Header und Trailer gleich.
- Die Sequenznummern ( $\leq$ SeqNo $\rightarrow$ ) sind eindeutig und aufsteigend (nicht zwingend fortlaufend) innerhalb eines File Transfer Blocks.

#### **Datensatzprüfung**

- Korrekte XML Schema-Angabe
- Prüfung jedes XML-Satzes
	- o Pflichtfelder sind vorhanden.
	- o Pflichtfelder sind mit gültigen Werten gefüllt.
	- o Eingetragene Werte entsprechen den Längenangaben.
	- o Eingetragene Werte sind formal richtig.
- Prüfung jedes einzelnen XML-Satzes auf "XML-Wohlgeformtheit" und "XML-Gültigkeit"
- Prüfung der verwendeten Zeichen im Hinblick auf den vorgegebenen Zeichensatz
- Prüfung auf die maximal erlaubte Anzahl von zehn Wiederholsequenzen

#### <span id="page-25-0"></span>**2.3.2 Ausprägungen des Technical Validation Feedback**

Zu jedem Datensatz (HeaderMsg, TaxboxTransfer, TrailerMsg), der die technische Validierung durchlaufen hat, wird unabhängig vom Validierungsergebnis dem Teilnehmer im Technical Validation Feedback jeweils ein entsprechender Datensatz zurückgesendet.

Die entsprechenden File Transfer Blöcke sind dabei in der Header–Message mit dem Indikatorfeld <MsgSts>ACK</MsgSts> gekennzeichnet, unabhängig davon, ob es sich bei den einzelnen Datensätzen in dem Block um

- negatives Feedback (Datensatz technisch nicht in Ordnung, <MsgSts>NAK</MsgSts>) oder
- positives Feedback (Datensatz technisch in Ordnung,  $\leftarrow$ MsgSts $\rightarrow$ ACK $\leftarrow$ /MsgSts $\rightarrow$ )

#### handelt.

#### **Ausnahme:**

Werden alle Datensätze in einem File Transfer Block mit dem Status <MsgSts>NAK</MsgSts> abgelehnt, wird in diesem Fall auch der Status der zugehörigen Header–Message mit dem Status <MsgSts>NAK</MsgSts> reportet (siehe auch Blockablehnung).

#### **Hinweis:**

Die technische Validierung bricht bei der ersten Fehlermeldung alle weiteren Validerungen des Datensatzes ab, sodass in einem Technical Validation Feedback nur der Fehlercode zum ersten Fehler des Datensatzes geliefert wird.

Im Unterschied zum Business Validation Feedback und zu den Cycle-Reports können im Technical Validation Feedback nicht alle gesendeten Sonderzeichen 1:1 zurückgeliefert werden. Sendet ein Kunde z.B. ein nicht korrektes Zeichen (z.B. ein & unmaskiert), dann wird seitens CBF korrekterweise dieser Datensatz wegen XML Syntaxverletztung abgelehnt und ein Technical Validation Feedback als NAK zurückgeliefert.

Wird aber dieser Fehler im Technical Validation Feedback 1:1 reportet, dann würde CBF ebenfalls ein nicht gültiges XML erzeugen und versenden. Um dies zu umgehen wird in dem Technical Validation Feedback das entsprechende Sonderzeichen gegebenenfalls durch einen Punkt (.) ersetzt.

Im CDATA-Bereich stellen aber diese Sonderzeichen kein Problem dar und können 1:1 übertragen werden. Damit im CDATA-Bereich keine inkorrekte Datensatztrennung aufgrund der in Kapitel [2.1.2](#page-20-0) beschrieben künstlichen Trennzeichen erfolgt, wird seitens CBF das "<?" durch "<." ersetzt.

Es wird insbesondere empfohlen, bei der Referenzierung auf eine ursprünglich gesendete Nachricht (z.B. <MsgRef> oder <UserHeader>) auf Sonderzeichen zu verzichten.

#### <span id="page-25-1"></span>**2.3.3 Negatives Technical Validation Feedback**

Negative Feedback-Datensätze (incl. der Header-Nachrichten bei Blockablehnungen) sind zusätzlich mit einem zutreffenden Fehlercode und Fehlertext versehen.

#### **2.3.3.1 Ablehnung eines File Transfers Blocks (Blockablehnung)**

Wird während der Validierung ein Fehler im Header und/oder Trailer eines File Transfer Blocks festgestellt (z.B. Sender oder Sendedatum sind in Header und Trailer unterschiedlich) oder stellt sich ein ganzer File Transfer Block als ungültig heraus, so wird unabhängig von der Richtigkeit der Datensätze der komplette Block zurückgewiesen. In diesem Fall enthält das Technical Validation Feedback lediglich Header und Trailer, die Aufschluss über den festgestellten Fehler geben (<MsgSts>NAK</MsgSts>).

Fehlt der Header eines File Transfer Blocks, wird dieser File Transfer Block zurückgewiesen und der nächste Block validiert. Falls ein File Transfer Block ungültig ist, werden dennoch alle restlichen File Transfer Blöcke innerhalb der Datei validiert.

Sendet der Kunde in einem File Transfer Block sowohl Testdaten als auch Produktionsdaten (<TstInd>), wird dieser ebenfalls ohne weitere Validierung komplett abgelehnt.

In der [Abbildung 2.6](#page-26-0) ist eine Blockablehnung dargestellt. Fehlt z.B. im Inbound der Header, so erhält der Sender ein Technical Validation Feedback, das nur aus einem Header und einem Trailer besteht.

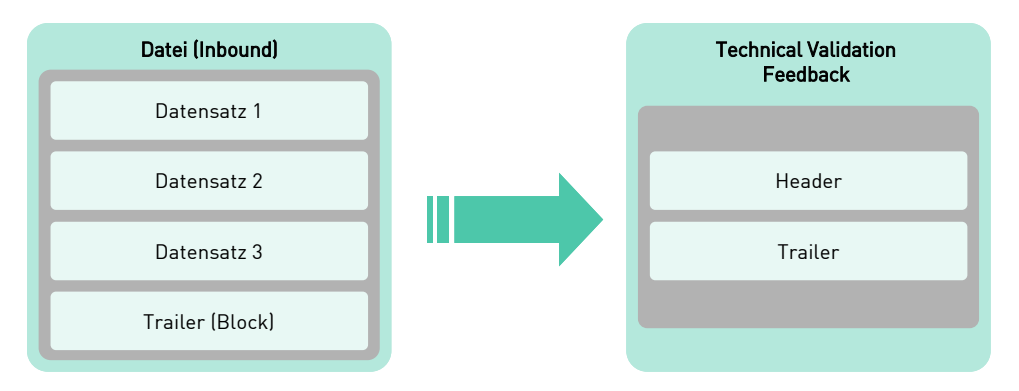

Abbildung 2.6: Blockablehnung

#### <span id="page-26-0"></span>**2.3.3.2 Ablehnung von Datensätzen**

Das Technical Validation Feedback liefert Informationen zu den Ergebnissen des Technical Syntax Check (formale Validierung), der die korrekte Anwendung der Nachrichtentypenstruktur überprüft. Das Auftreten eines formalen Fehlers (Syntaxfehler) zieht die Zurückweisung des jeweiligen Datensatzes innerhalb der logischen Dateien (File Transfer Block) nach sich. Dieser Prozess führt zur Erstellung eines negativen Technical Validation Feedback.

**Beispiel:** Technical Validation Feedback mit NAK-Angabe. Der ursprünglich gesendete Datensatz war technisch nicht in Ordnung.

# 2. Datentransfer-Prozess

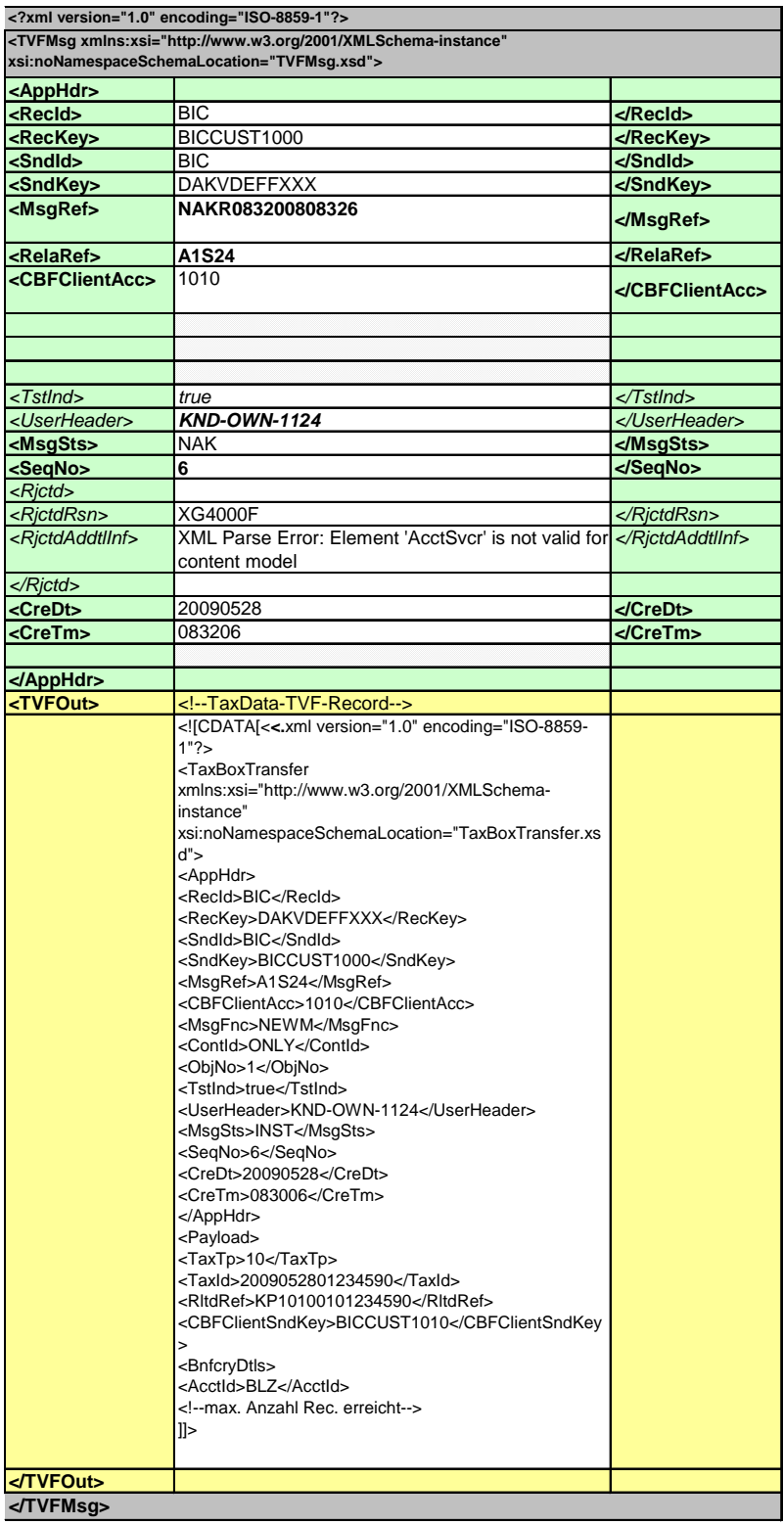

Beim Technical Validation Feedback ist insbesondere der Tag <MsgSts> von Bedeutung, der hier mit dem Inhalt "NAK" darauf hinweist, dass die Nachricht technisch einen Fehler aufweist. Unter Tag <RjctRsn> wird der entsprechende Fehlercode und unter <RjctAddtllnf> der Fehlertext hierzu angegeben. Eine Kopie der ursprünglichen Nachricht ist innerhalb des Tags <TVFOut> zu finden. Die Kopie kann aber unvollständig sein, da die Nachricht nur bis zu einer maximalen Länge von 11.000 Byte (für das gesamte TVF) eingefügt wird.

#### <span id="page-28-0"></span>**2.3.4 Positives Technical Validation Feedback**

Erfolgt keine Zurückweisung, wird ein positives Technical Validation Feedback für jeden Datensatz erstellt. Ein positives Technical Validation Feedback ist mit "ACK" (=Acknowledged/anerkannt) gekennzeichnet.

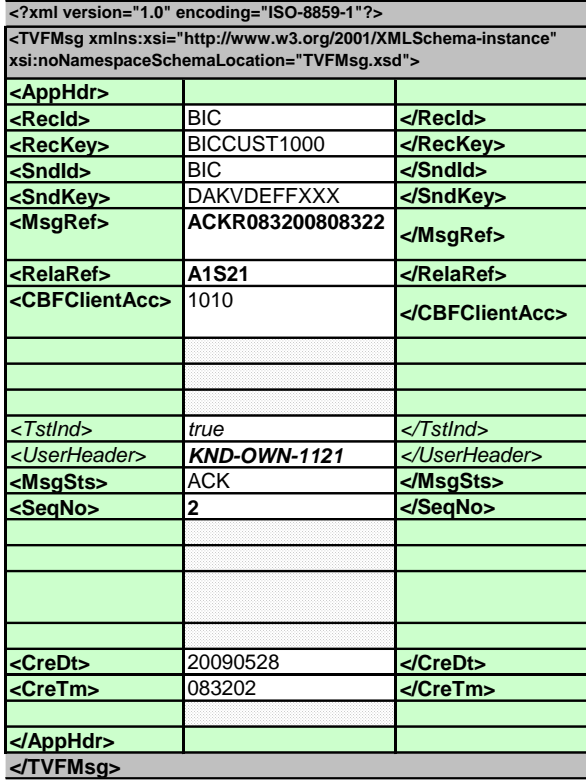

Ein positives Technical Validation Feedback enthält weder Fehlercode, noch Fehlernachricht. Wie beim negativen Technical Validation Feedback ist jedoch auch hier im Tag <RelaRef> der Bezug zum validierten Datensatz hergestellt. Die Angabe "ACK" im Tag <MsgSts> deutet auf die erfolgreich durchlaufene technische Validierung hin.

Weitere Beispiele zum Nachrichtentyp TVF sind unter TAXBOX-EXAMPLES-PDF und TAXBOX-EXAMPLES-XML-TXT zu finden.

### <span id="page-29-0"></span>**2.4 Nachrichtentyp - Business Validation Feedback**

Nach dem Abschluss der technischen Validierung findet eine Business Validierung (auf anwendungsspezifischen Kontrollen basierende Validierung) statt. Übereinstimmend mit der aktuellen Funktionalität des File Transfers werden nicht File Transfer Blöcke, sondern einzelne Datensätze an den Business Validierungsprozess der Taxbox Anwendung weitergegeben. Nur diejenigen Datensätze werden zur Business Validierung übermittelt, die die technische Validierung unbeanstandet durchlaufen haben.

#### <span id="page-29-1"></span>**2.4.1 Business Validierungsprozess**

Die Business Validierung wird in der Reihenfolge durchgeführt, in der die Datensätze eingehen. Unmittelbar nachdem ein Datensatz eingegangen ist, wird dieser unter Bezugnahme auf die funktionalen Validierungsregeln in Kapite[l 2.4.2](#page-30-0) überprüft. Business Validation Feedbacks werden gesammelt und blockweise an den Kunden gesendet.

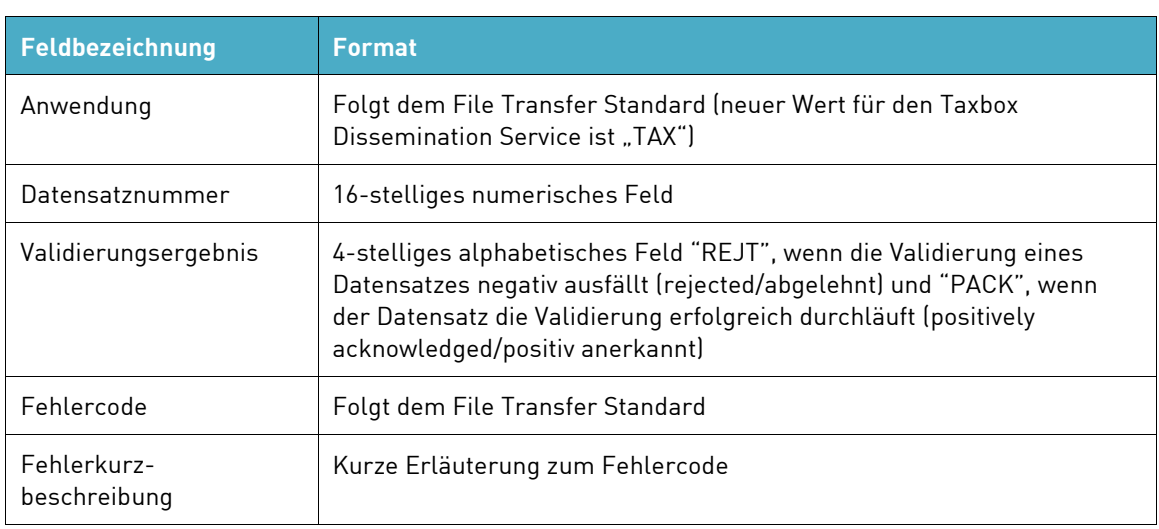

Das Business Validation Feedback besitzt folgende Elemente:

Der Kunde hat folgende Auswahlmöglichkeiten bezüglich Business Validation Feedbacks, die er erhalten möchte:

- Feedback zu allen Datensätzen (anerkannt und nicht anerkannt)
- Feedback nur zu nicht anerkannten Datensätzen

Die Validierungsprozessfunktion liefert als Validierungsergebnis immer Antworten pro Datensatz. Datensätze, die die funktionale Validierung nicht erfolgreich durchlaufen, werden nicht im System gespeichert. Eine Reparaturfunktion wird nicht zur Verfügung gestellt.

#### <span id="page-30-0"></span>**2.4.2 Business Validierungsregeln**

Im Vergleich zur technischen Validierung wird bei der Business Validierung folgendes betrachtet:

- Regeln für Einträge in Pflichtfeldern
- Regeln für Wahlfelder, sofern Restriktionen vorhanden sind
- Regeln für Wiederholsequenzen
- Stornierung von Datensätzen
- Regeln für die Routing Tabelle

Im Business Validation Feedback werden zusätzlich zu allen Daten aus der Inbound-Nachricht (Blocknummer, Sequenznummer etc.) Fehlercode und Fehlerbeschreibung reportet. Für den Fehlercode stehen im Business Validation Feedback 90 Byte zur Verfügung. Der erste Fehlercode wird mit Fehlertext angegeben, bei den nächsten Fehlern nur die entsprechenden Codes bis die 90 Byte erreicht sind. Die Fehlercodes können in dem Dokument "[CBF Messages and Error Codes](https://www.clearstream.com/clearstream-en/securities-services/connectivity-1-/cascade/cascade-online)" eingesehen werden.

Die fachlichen Regeln für Pflicht- und Wahlfelder bauen auf dem "Datenfelddokument der Taxbox zur [Datenverteilung im Rahmen der Abgeltungsteuer](https://www.clearstream.com/resource/blob/1314902/0dead65dd3a717402a6a08a3b0d996fc/ti01-datenverteilung-data.pdf)" auf.

# 2. Datentransfer-Prozess

#### **2.4.2.1 Regeln für Wiederholsequenzen**

Kunden können mehrere Datensätze mit derselben Datensatz-Nummer versenden. Diese Methode kommt zum Einsatz, wenn mehr als zehn Wiederholsequenzen für einen Datensatz des Typs Anschaffungsdaten (Satzart 10) benötigt werden und daher der Teilnehmer mehrere Datensätze schicken muss, um alle Wiederholsequenzen unterzubringen.

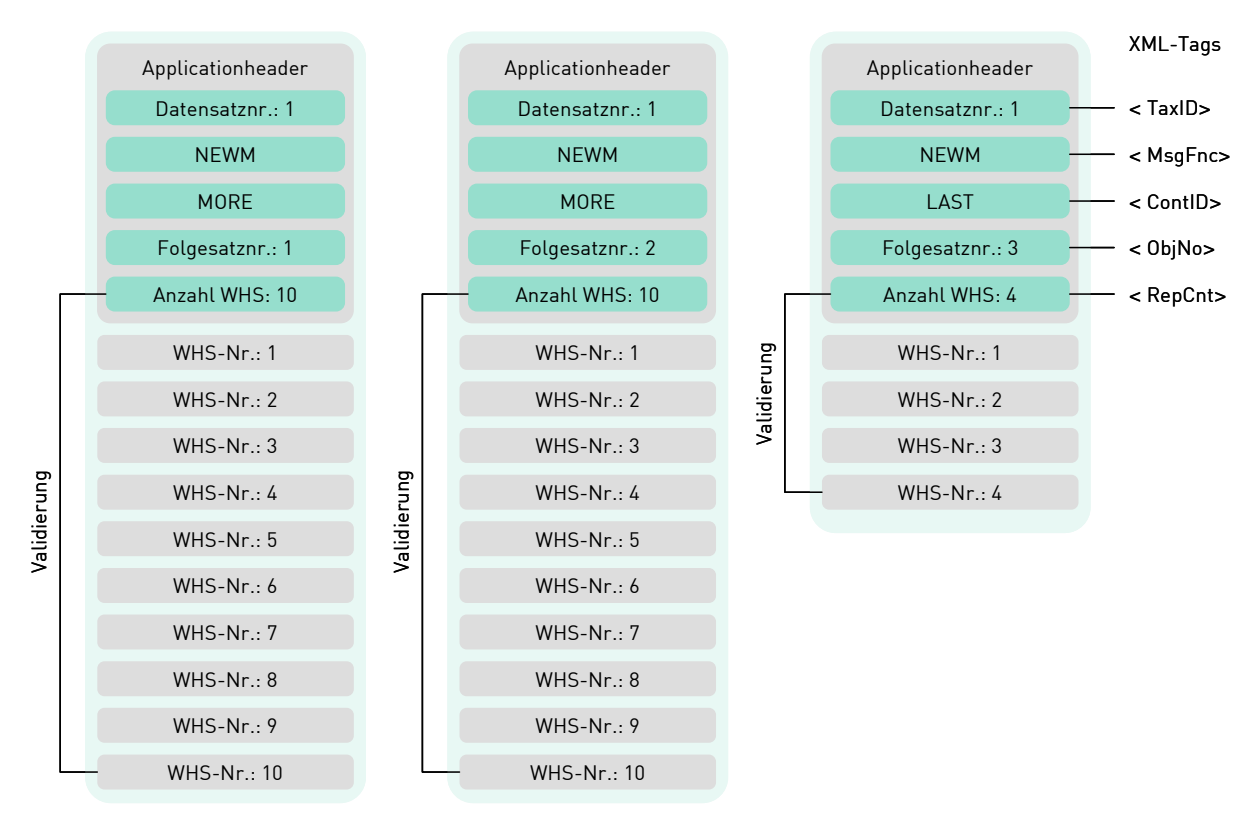

Abbildung 2.7: Folgesätze

Die Anzahl der enthaltenen Wiederholsequenzen innerhalb eines Datensatzes muss mit der tatsächlich verfügbaren Anzahl von Wiederholsequenzen pro Datensatz verglichen werden.

Die folgende Validierung wird durchgeführt:

Ergibt die Zählung der tatsächlichen Anzahl von Wiederholsequenzen innerhalb eines Datensatzes ein anderes Ergebnis als im Feld "Anzahl WHS" (<RepCnt->) angegeben, wird der Datensatz mit der entsprechenden ID vom System mit dem Hinweis "Anzahl Wiederholsequenzen im Datensatz differiert von tatsächlich vorhandenen Wiederholsequenzen" abgelehnt.

Bei Eingang der Datensätze wird die Vollständigkeit von Folgesätzen technisch überprüft:

Sind zu dem LAST-Satz nicht alle MORE-Sätze vorhanden, wird der LAST Satz mittels negativen Business Validation Feedback abgelehnt. Die kompletten Folgesätzen werden von CBF erst versendet, wenn sie erneut und vollständig geliefert werden.

### Connectivity Handbuch Taxbox

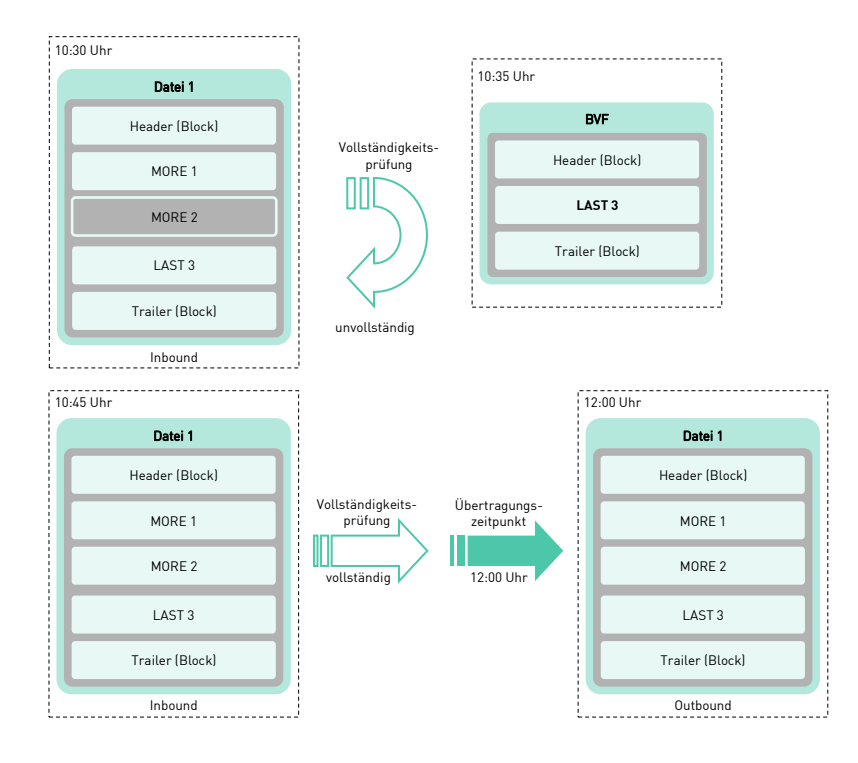

#### Abbildung 2.8: Transfer von vollständigen Folgesätzen

Ist der LAST-Satz nicht korrekt oder fehlt, informiert CBF den Sender, der dann alle Datensätze erneut senden muss:

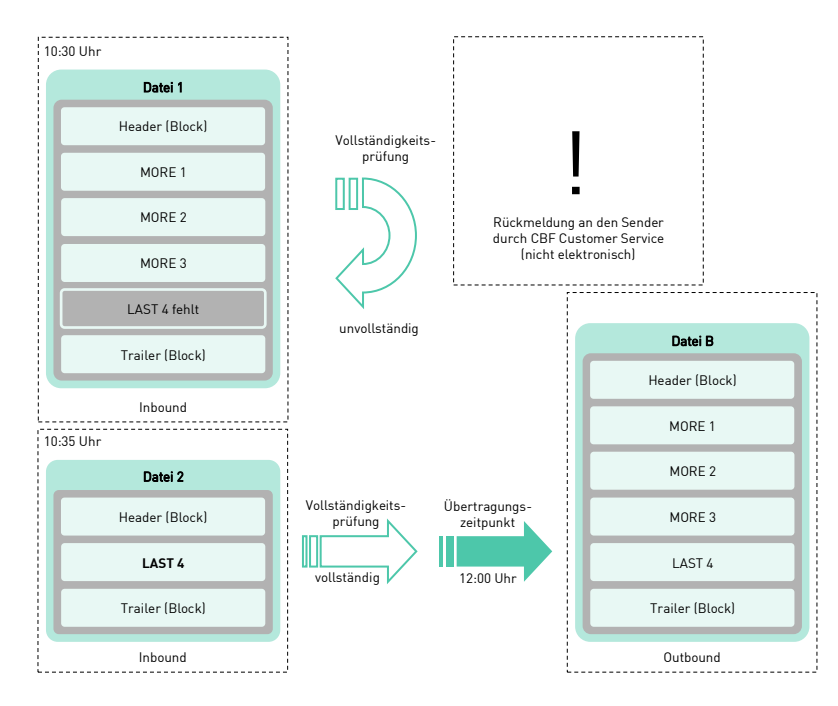

Abbildung 2.9: Prozess bei fehlendem Folgesatz

# 2. Datentransfer-Prozess

Wird der fehlende oder fehlerhafte LAST-Satz vor dem nächstmöglichen Übertragungszeitpunkt mit fehlerfreiem Inhalt an CBF gesendet, wird dieser mit den vorherigen, fehlerfreien Folgesätzen zusammen an den Empfänger weitergeleitet.

#### <span id="page-33-0"></span>**2.4.2.2 Stornierung von Datensätzen**

Zur Stornierung eines Datensatzes oder mehrerer Datensätze mit derselben Datensatznummer muss nur ein Storno-Datensatz vom sendenden Kunden eingereicht werden:

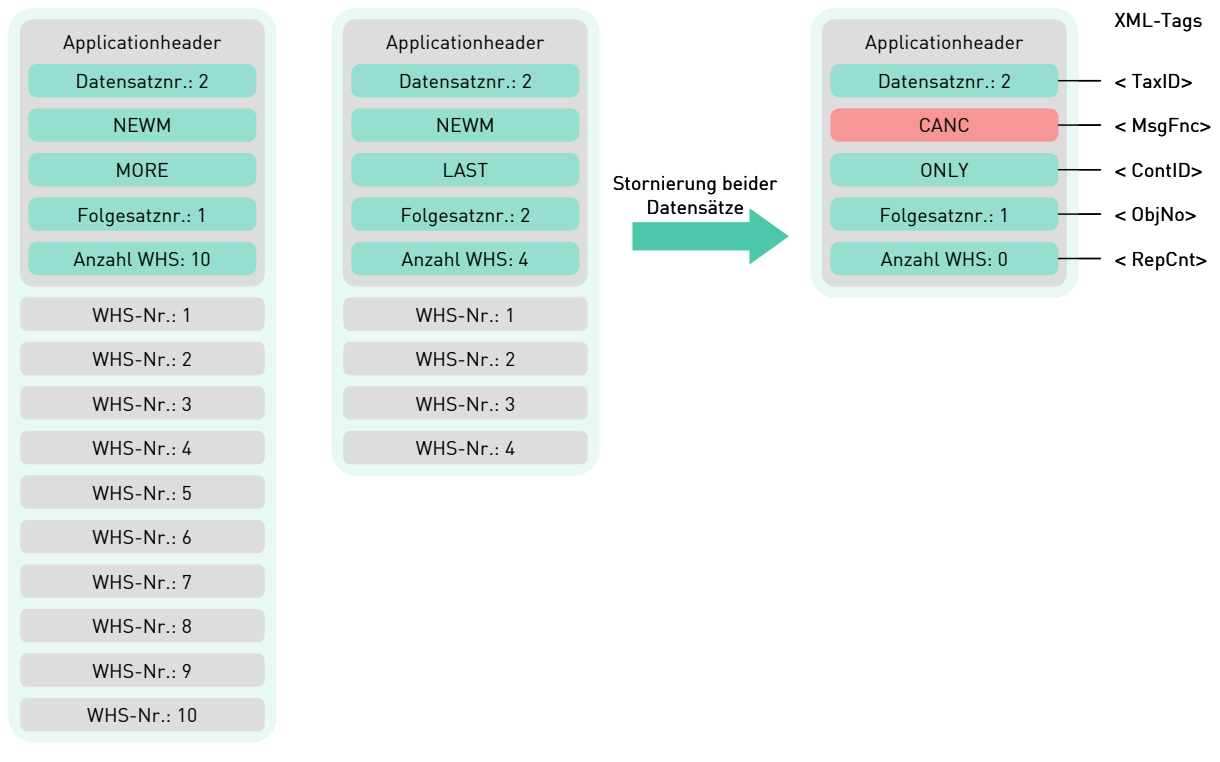

Abbildung 2.10: Stornierung von Datensätzen

Es werden keine Abhängigkeiten zwischen NEWM- und CANC-Datensätzen validiert, d.h. es werden alle CANC-Datensätze weitergeleitet, auch wenn keine zugehörigen NEWM-Datensätze vorab gesendet wurden.

Es findet dementsprechend keine Zuordnung zu oder Validierung in Bezug auf einen historischen Datensatz im System statt, d.h. der Datensatz wird nur dann zum Empfänger weitergeleitet, wenn er gültig ist.

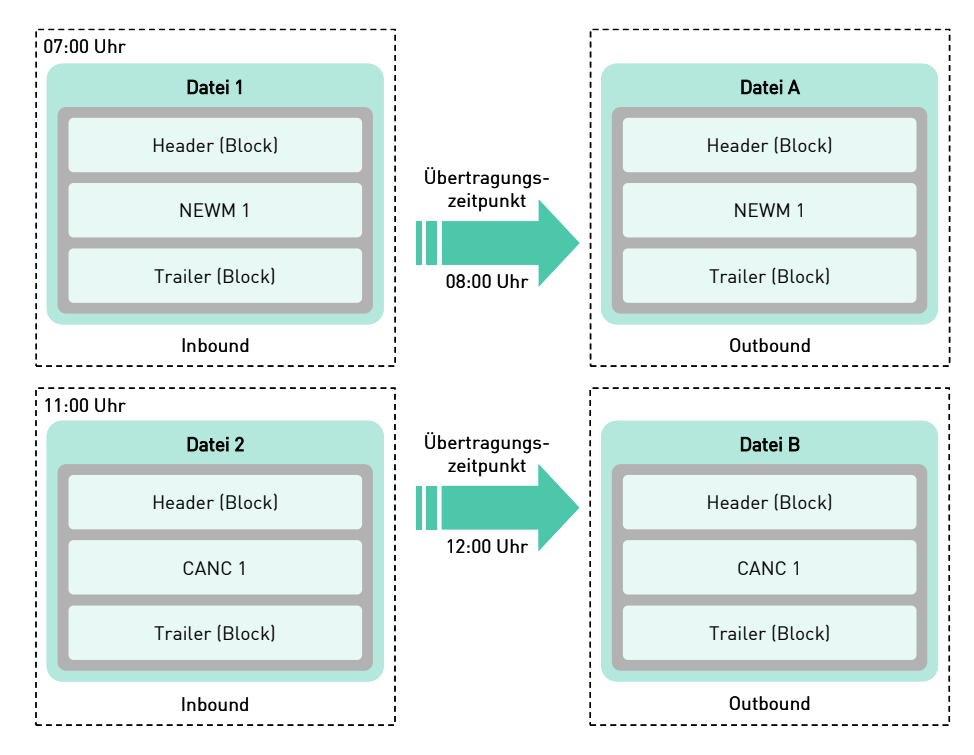

Die Stornierung wird zu dem Übertragungszeitpunkt übertragen, der dem Empfang der Datei folgt:

Abbildung 2.11: Neue Datei und Stornierung im 2:2 Inbound-Outbound-Verhältnis

Wird eine Stornierung vor dem Übertragungszeitpunkt für den dazugehörigen NEWM-Datensatz eingereicht, werden neuer Datensatz und Stornierung in einer gemeinsamen Datei verschickt:

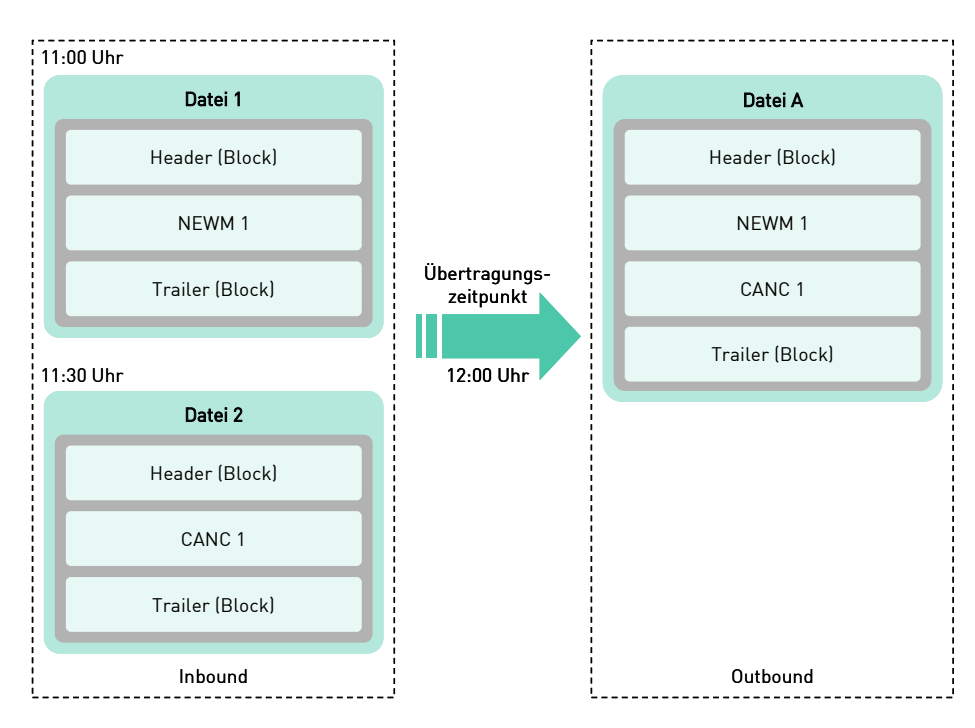

Abbildung 2.12: Neue Datei und Stornierung im 2:1 Inbound-Outbound-Verhältnis

# 2. Datentransfer-Prozess

Auch in dem Fall, dass ein neuer Datensatz und die dazugehörige Stornierung in einer Datei geschickt werden, transferiert das System die Datensätze ebenfalls in einer gemeinsamen Datei:

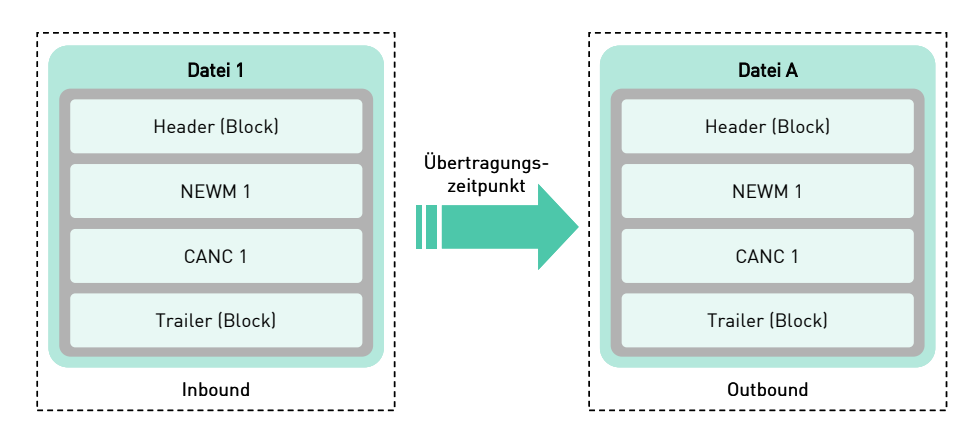

Abbildung 2.13: Neue Datei und Stornierung im 1:1 Inbound-Outbound-Verhältnis

#### <span id="page-35-0"></span>**2.4.3 Leerdatei**

Der Kunde hat die Möglichkeit Leerdateien<sup>2</sup> zu senden und anzufordern. Diese enthalten jeweils eine Header- und Trailernachricht. Die vom Kunden angeforderte Outbound-Leerdatei wird von CBF zusätzlich mit einem Nullsatz versendet.

Für alle Übertragungszeitpunkte kann eine Leerdatei angefordert werden, obwohl keine Steuerdaten im jeweiligen Verarbeitungslauf empfangen wurden. Zudem können sich Kunden für das Business Valididation Feedback immer eine Leerdatei (bestehend aus einem Header und einem Trailer) senden lassen, auch wenn keine Rückmeldung des Systems zu erfolgen hätte (nur möglich, falls das Business Validation Feedback vom Kunden generell gewünscht wird).

Der technische Empfänger erhält alle Leerdateien für die fachlichen Teilnehmer, für die das entsprechende Setup eingerichtet worden ist.

#### <span id="page-35-1"></span>**2.4.4 Beispiele Business Validation Feedback**

Gemäß dem Setup-Wunsch des Kunden sind folgende Business Validation Feedbacks möglich:

- Business Validation Feedback:
	- o Alle Business Validation Feedbacks
	- o Nur negative Business Validation Feedbacks
- Leerdatei auf negative Business Validation Feedbacks

<sup>2</sup> In den XMl-Beispielen wird für Leerdatei der Begriff "Versand-Info" verwendet.

#### **2.4.4.1 Beispiel positives Business Validation Feedback**

Im folgenden Beispiel ist ein Business Validation Feedback mit PACK-Angabe dargestellt. Der Satz ist fachlich in Ordnung:

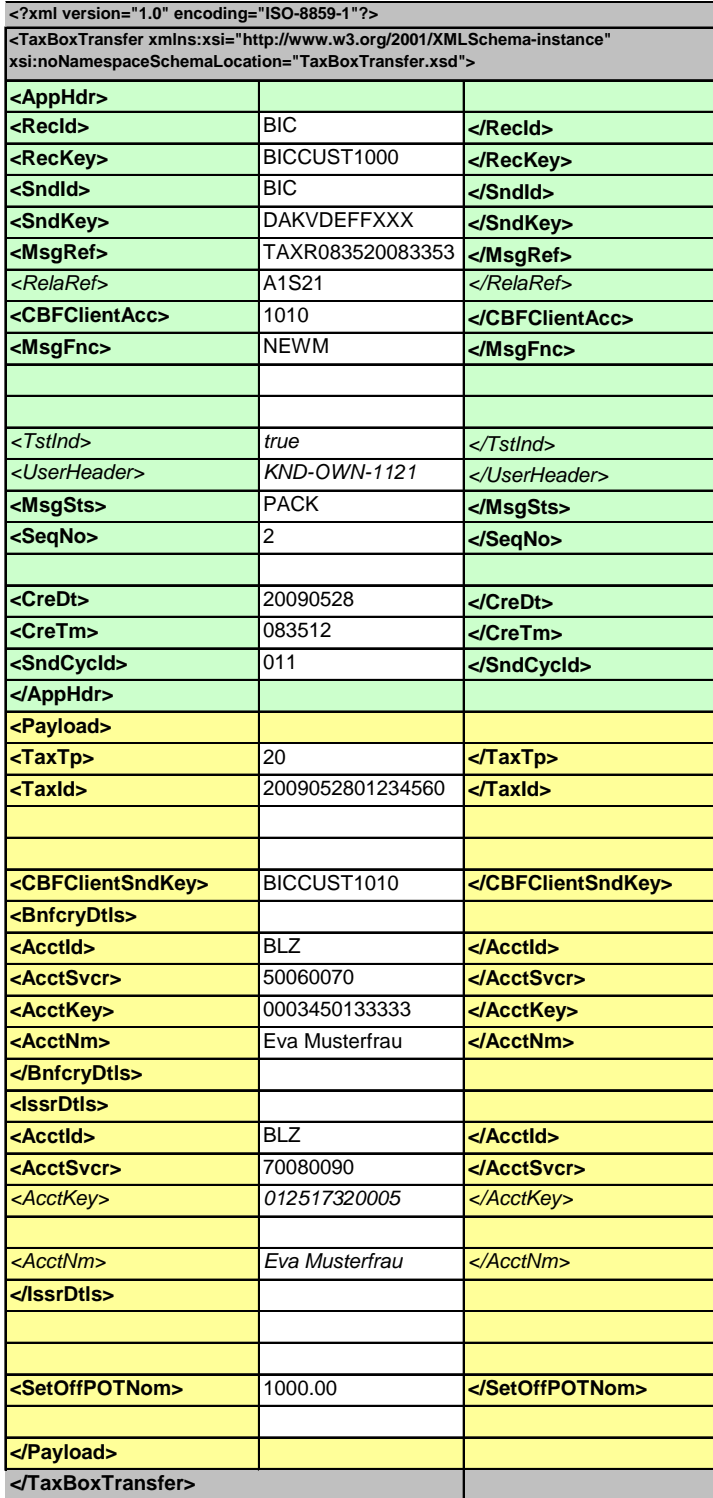

Wie beim Technical Validation Feedback nimmt der Tag <RelaRef> Bezug auf die Ausgangsnachricht. Im Tag <MsgSts> gibt die Ausprägung "PACK" an, dass die Nachricht fachlich fehlerfrei ist.

# 2. Datentransfer-Prozess

#### **2.4.4.2 Beispiel negatives Business Validation Feedback**

Nachfolgend wird das Business Validation Feedback mit REJT-Angabe dargestellt, d.h. der Satz ist fachlich nicht in Ordnung:

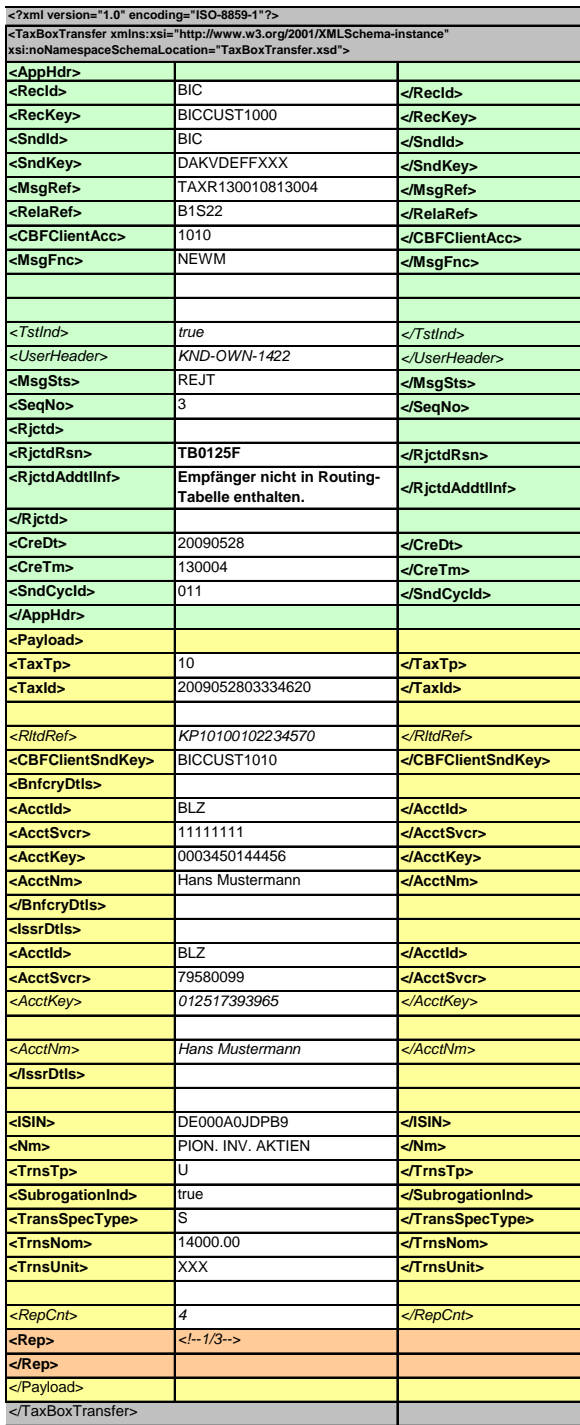

In diesem negativen Business Validation Feedback findet sich im Tag <MsgSts> die Angabe "REJT" (Rejected-Ablehnung). Im Tag <RjctdRsn> ist der Fehlercode angegeben und unter <RjctdAddtlInf> der erläuternde Fehlertext.

Weitere Beispiele zum Nachrichtentyp BVF sind unter TAXBOX-EXAMPLES-PDF und TAXBOX-EXAMPLES-XML-TXT zu finden.

### <span id="page-38-0"></span>**2.5 Nachrichtentyp - Outbound**

Es gibt vier feste Übertragungszeitpunkte für ausgehende Nachrichten:

- 08:00 Uhr ( $\xi$ SndCycID $\xi$  = 100)
- 12:00 Uhr ( $\leftarrow$ SndCycID $\rightarrow$  = 200)
- 15:30 Uhr ( $\leftarrow$ SndCycID $\rightarrow$  = 300)
- 20:30 Uhr Uhr  $(\leq$  SndCycID $\rightarrow$  = 400)

#### <span id="page-38-1"></span>**2.5.1 Beispiel Outbound**

Folgendes Beispiel zeigt einen Outbound-Datensatz - Neuer Satz (NEWM) "Verrechnungstöpfe'":

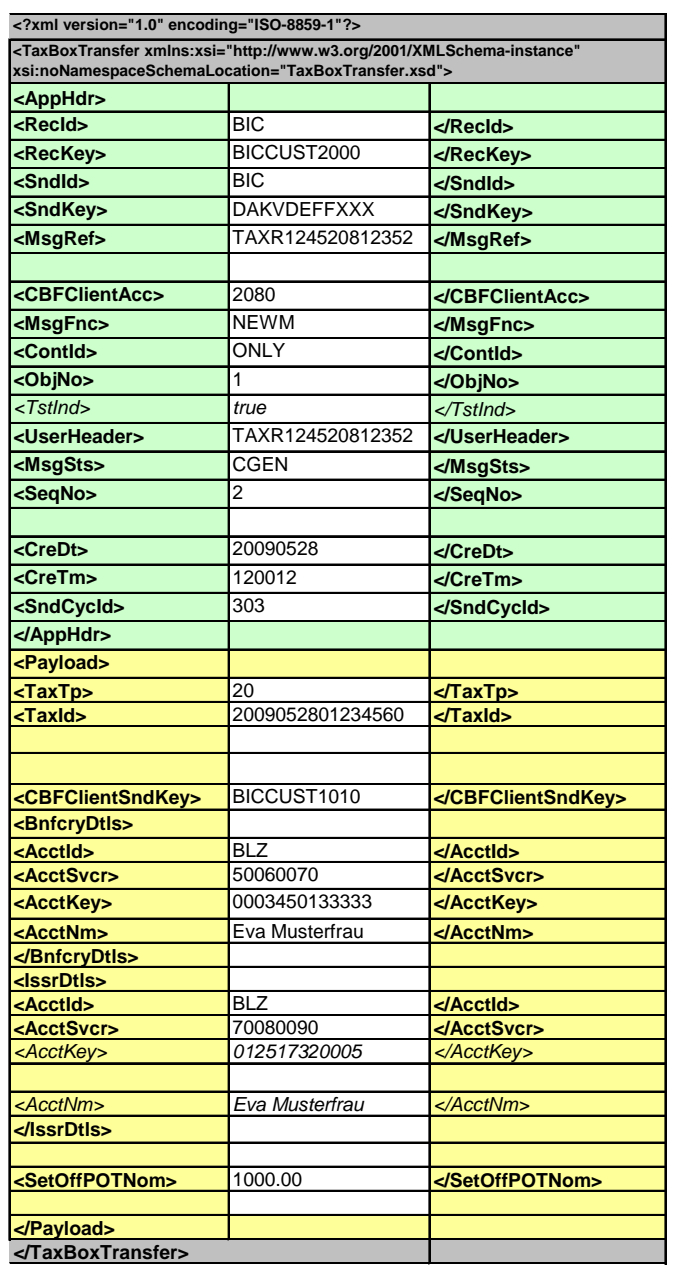

Die Outbound-Nachricht unterscheidet sich nur in Details von der Inbound-Nachricht. Die wichtigsten Unterschiede sind die neue Referenznummer (< MsgRef->) und ein neuer Nachrichten-Status (←MsgSts→).

# 2. Datentransfer-Prozess

Das folgende Beispiel stellt eine Leerdatei im Outbound dar:

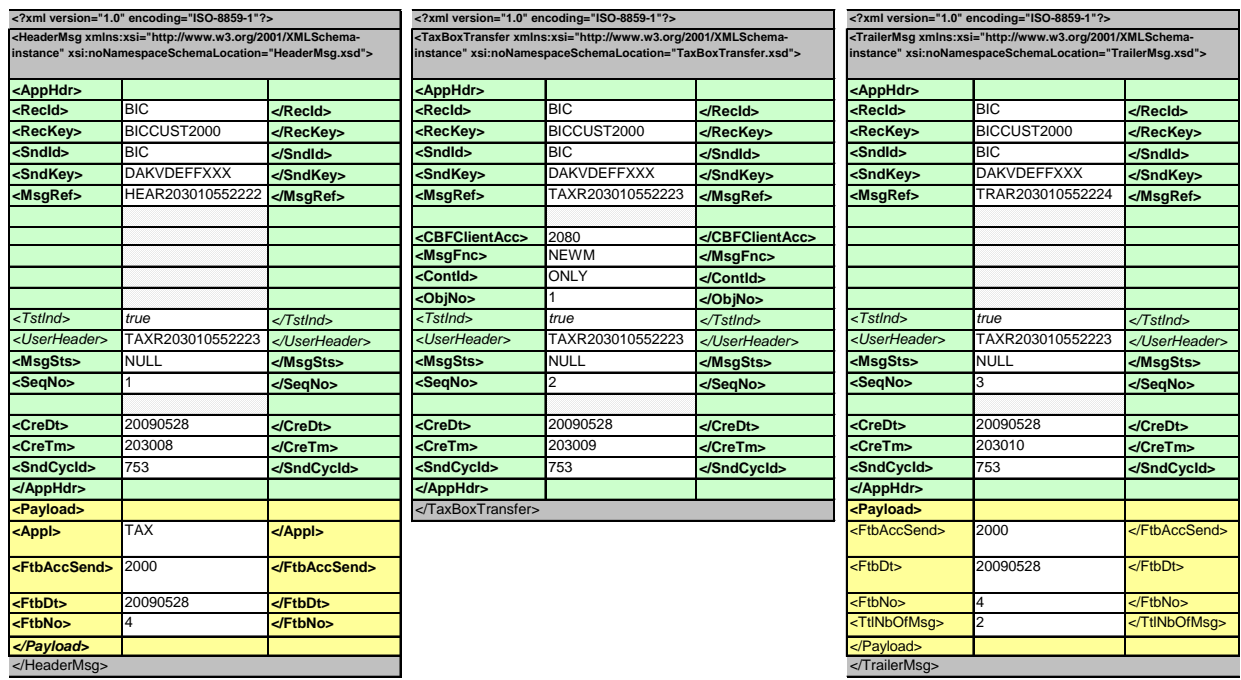

Weitere Beispiele zum Nachrichtentyp Outbound sind unter TAXBOX-EXAMPLES-PDF und TAXBOX-EXAMPLES-XML-TXT zu finden.

### <span id="page-40-0"></span>**3 Online-Funktionalitäten**

<span id="page-40-1"></span>Dieser Abschnitt richtet sich an Kunden, welche einen Zugang zur Anwendung Taxbox unter Verwendung des offenen Internets als Infrastruktur realisieren möchten. Diese Anbindungsvariante ist sowohl für das Prüfen von einzelnen Datensätzen per PC3270 Sitzung als auch den manuellen Up- und Download von Taxbox-Dateien geeignet.

Im Rahmen von "WebZOS" erhält der Kunde einen Citrix Desktop mit einer Anbindung an das z/OS Mainframe der Deutsche-Börse AG. Auf dem z/OS Mainframe werden hauptsächlich Post-Trade-Anwendungen zur Verfügung gestellt, zu denen auch die Taxbox gehört. Als Teil des Citrix Desktop wird dem Kunden die folgende Software bereitgestellt:

- **PCOMM** einem PC3270 Terminal Emulator für den Zugriff auf IMS Anwendungen.
- **CASCADE-PC** einer grafischen Oberfläche für den Zugriff auf IMS Anwendungen.
- **Windows File Browser**  Für das hoch- bzw. runterladen von Taxbox Dateien

#### <span id="page-40-2"></span>**3.1 Voraussetzungen**

Folgende technische Voraussetzungen sind erforderlich:

- Internetverbindung für den Zugriff auf die folgende URL: <https://webtrading-cert.deutsche-boerse.com/>
- Einen Citrix Client aktuellen Datums [\(https://www.citrix.com/de-de/downloads/citrix-receiver/\)](https://www.citrix.com/de-de/downloads/citrix-receiver/) und die Möglichkeit, lokale Laufwerke in die Citrix Umgebung freizugeben
- Einen Webbrowser, der kompatibel mit dem aktuellen Citrix Client ist
- Installation eines Zertifikats, das von der Deutsche-Börse AG ausgestellt wird

Weitere Voraussetzungen sind:

- Die Bestellung des WebZOS Zugangs mittels Vertrags und Bestellformular
- Zwecks Dateiverarbeitung muss die Nomenklatur der Dateinamen und das Format der zu verarbeitenden Dateien mit dem z/OS-Mainframe-Team besprochen werden.

### <span id="page-40-3"></span>**3.2 Authentifizierung**

Der Zugang zu der jeweiligen IMS Anwendung erfolgt in drei Stufen.

- 1. Das bereitgestellte Zertifikat ermöglicht es, die o.g. URL zu öffnen und die Anmeldemaske zu verwenden. Ohne das Zertifikat bleibt das Browser Fenster leer.
- 2. Für die Anmeldung an dem Citrix Desktop wird dem Nutzer ein Benutzername und Passwort zur Verfügung gestellt. Die Anmeldung in Citrix ist lediglich an das ausgestellte Unternehmen gebunden und kann eine gleichzeitige Verbindung mit dem z/OS Mainframe aufbauen.
- 3. Beim Öffnen des IMS-Menüs muss der Nutzer sich mit den von CBF bereitgestellten Anmeldeinformationen identifizieren.

#### **Webbrowser mit dem Citrix XenApp Server**

Auf dem XenApp Server von Citrix hat der Benutzer die Möglichkeit, verschiedene Programme zu wählen:

### 3. Online-Funktionalitäten

| 后          | Citrix XenApp - Anwendungen       | $\pm$<br>$\times$                                                                                             |               |                |                     |                   |               |
|------------|-----------------------------------|----------------------------------------------------------------------------------------------------|---------------|----------------|---------------------|-------------------|---------------|
| е<br>→     | A<br>⇧                            | webtrading-cert.deutsche-boerse.com/Citrix/XenApp/vs03/site/default.aspx?CTX_CurrentFolde                     |               |                |                     | 6<br>☆            | Inkognito     |
| Suchen     | α                                 | <b>Angemeldet als: HO</b>                                                                                     |               | ×<br>Meldungen | 56<br>Einstellungen | n<br>Abmelden     | <b>CITRIX</b> |
|            |                                   |                                                                                                    |               |                |                     |                   |               |
|            | Hauptverzeichnis > Host Emulation |                                                                                                    |               |                |                     | Anzeige wählen: v | c             |
| Cascade PC | Cascade PC3270                    | File Transfer                                                                                                 | <b>PC3270</b> |                |                     |                   |               |
|            |                                   | Tipp: Sie haben die gewünschte Ressource nicht gefunden? Verwenden Sie die Suchfunktion, um danach zu suchen. |               | $\mathbf{x}$   |                     |                   |               |

Abbildung 3.1: Webbrowser mit Citrix Icons

### <span id="page-41-0"></span>**3.3 PC3270 Emulator**

Der PC3270 ist der direkte Zugang zu den z/OS Mainframe Anwendungen. Die textbasierte Oberfläche setzt voraus, dass der Benutzer die deutsche Sprache beherrscht bzw. sich in der Anwendung zurechtfindet.

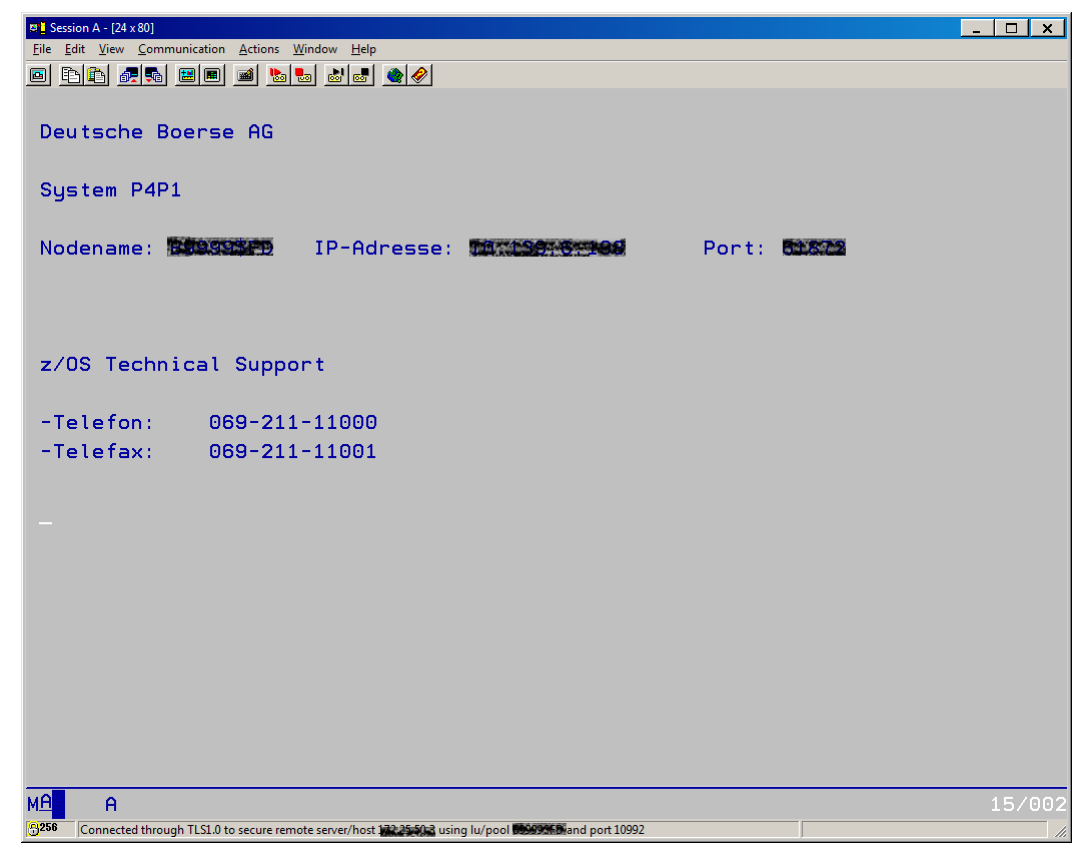

Abbildung 3.2: PC3270 Terminal-Fenster

 $\overline{\phantom{a}}$ 

### <span id="page-42-0"></span>**3.4 Ansprechpartner**

Die folgenden Ansprechpartner stehen für die zuvor genannten Themen zur Verfügung:

- Bereitstellung des WebZOS-Vertrags samt Bestellformular[: zos-contracts@deutsche](mailto:zos-contracts@deutsche-boerse.com)[boerse.com](mailto:zos-contracts@deutsche-boerse.com)
- Kontakt zu technischen Problemen: [tmr-zos@deutsche-boerse.com](mailto:tmr-zos@deutsche-boerse.com)
- Dateiformat und Nomenklatur, z/OS Mainframe Team: [sysdfue@deutsche-boerse.com](mailto:sysdfue@deutsche-boerse.com)

# <span id="page-43-0"></span>**4 Upload/Download- Funktionalitäten**

### <span id="page-43-1"></span>**4.1 File Transfer**

Der File Transfer dient dem Up- und Download von Dateien ohne etwaige Terminalsitzungen nutzen zu müssen. Bei der Auswahl eines beliebigen Icons wird eine "launch.ica"-Datei über den Browser heruntergeladen. Der auf dem Rechner des Benutzers lokal installierte Citrix-Receiver verarbeitet diese Datei. Im Anschluss wird ein Windows-File-Browser angezeigt, der auf dem Citrix Desktop ausgeführt wird und die lokalen Laufwerke anzeigt. Es ist wichtig, dass die lokalen Laufwerke über den Citrix-Receiver auf dem Citrix-Desktop freigegeben werden, da ansonsten keine Datei übertragen werden kann.

Außerdem wird ein "Shortcut" zu den Speicherorten der Up- und Download-Dateien angezeigt. Durch Verschieben von Dateien per "drag und drop" können neue Dateien hochgeladen bzw. heruntergeladen werden.

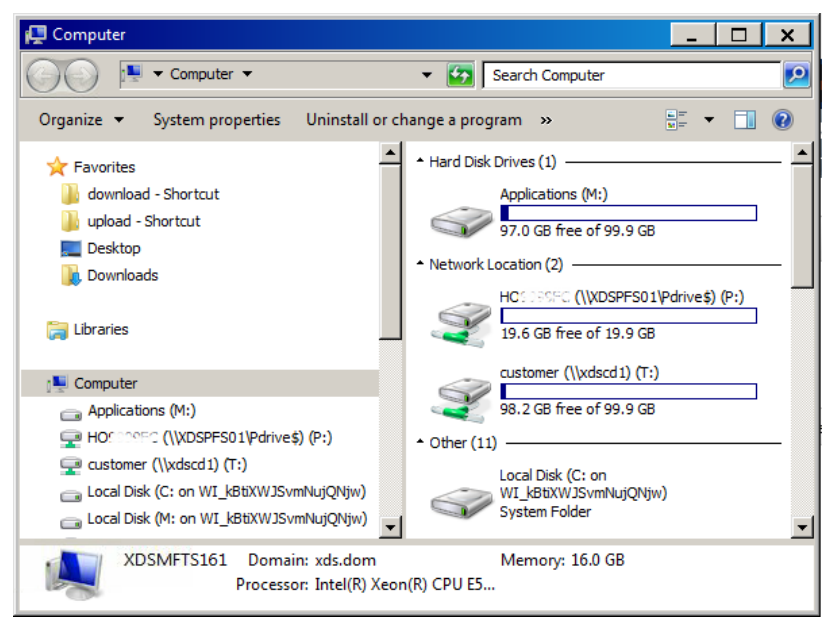

Abbildung 4.1: File-Transfer über lokale Laufwerke

### <span id="page-43-2"></span>**4.2 Zusätzliche Download-Funktionalität über ClearstreamXact CBF File Service**

Grundsätzlich können Kunden über den ClearstreamXact CBF File Service im Xact Web Portal die Taxbox "Outbound-Messages" sowie die Daten der Routingtabelle mithilfe des Reportnamens abrufen. Die entsprechenden Listen sind in den bestehenden Formatdefinitionen (ohne ZIP Container) in ClearstreamXact unter, Reporting & Monitoring" - "CBF File Service" -"Download Reports" abrufbar. Der Dateiname für die Taxbox Routingtabelle, die den Kunden freitags bereitgestellt wird, wird in den Listendetails mit der generischen Jobnummer \*02.JO680101\* angezeigt.

# Connectivity Handbuch Taxbox

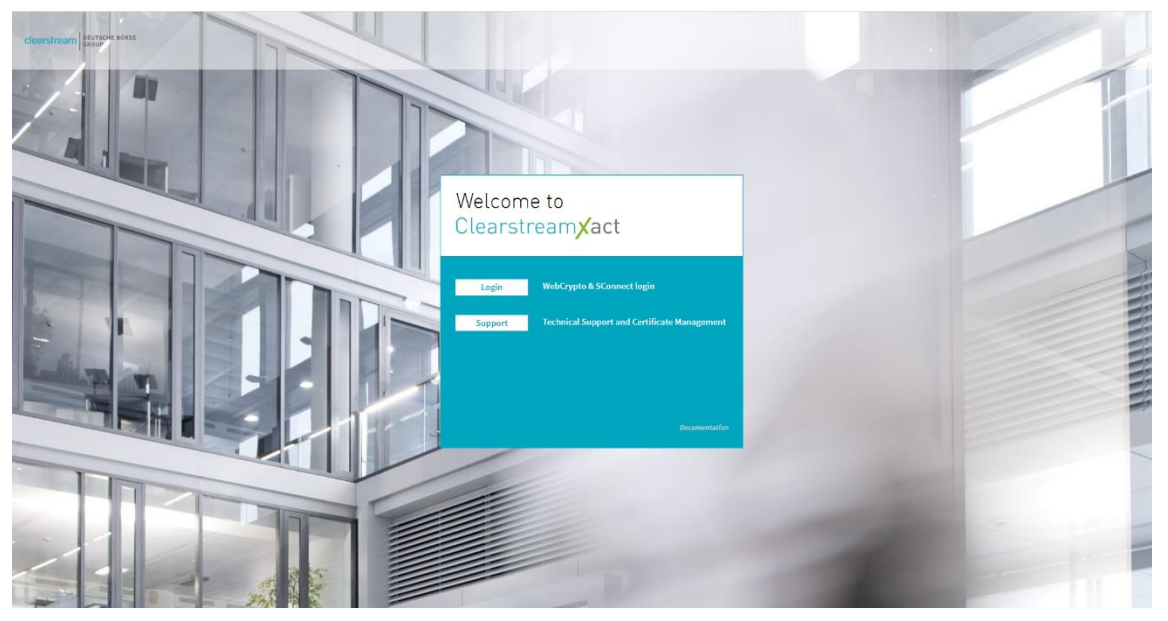

Abb. 4.2 Xact Web Portal

Nach dem erfolgreichen Login kann der Kunde unter dem Menüpunkt "Reporting & Monitoring" den "CBF File Service – Download Report" auswählen.

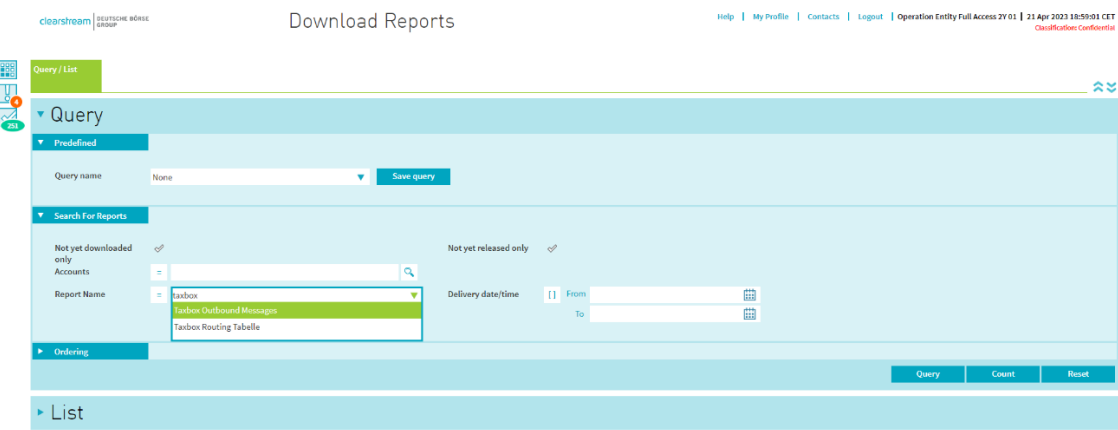

Danach erscheint die Auswahlmaske mit den Selektionskriterien:

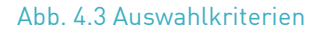

Das Ergebnis der Abfrage wird als Liste angezeigt. Die gewünschten Listen kann man selektieren und diese werden unter Verwendung des Buttons "Export" heruntergeladen:

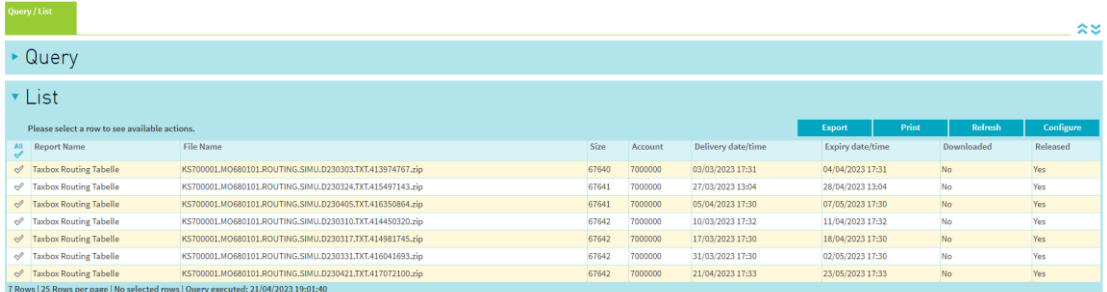

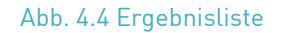

# 4. Upload/Download- Funktionalitäten

In Xact Web Portal kann die Routing-Tabelle für Taxbox-Konten nur dem technischen Empfängerkonto zur Verfügung gestellt werden. Um das Reporting über den Xact CBF File Service zu erhalten, kann es daher erforderlich sein, vorab das Empfängerkonto in [Xact Web Portal](https://www.clearstream.com/clearstream-en/securities-services/connectivity-1-/clearstreamxact-application-forms-1277046) einzurichten. Weitere Informationen hierzu finden Sie im [Xact Web Portal User](https://www.clearstream.com/clearstream-en/securities-services/connectivity-1-/clearstreamxact/xactwebportal/xact-web-portal-documentation-1306378) Manual.

Die Verteilung der Routing-Tabelle über die anderen CBF-Verbindungskanäle ist davon nicht betroffen.

### <span id="page-46-0"></span>**5 Routing Tabelle**

### <span id="page-46-1"></span>**5.1 Überblick**

Die Routing Tabelle dient dem Zweck, die depotführende Stelle des empfangenden Kunden innerhalb eines Datensatzes genau einem fachlichem Empfänger zuzuordnen.

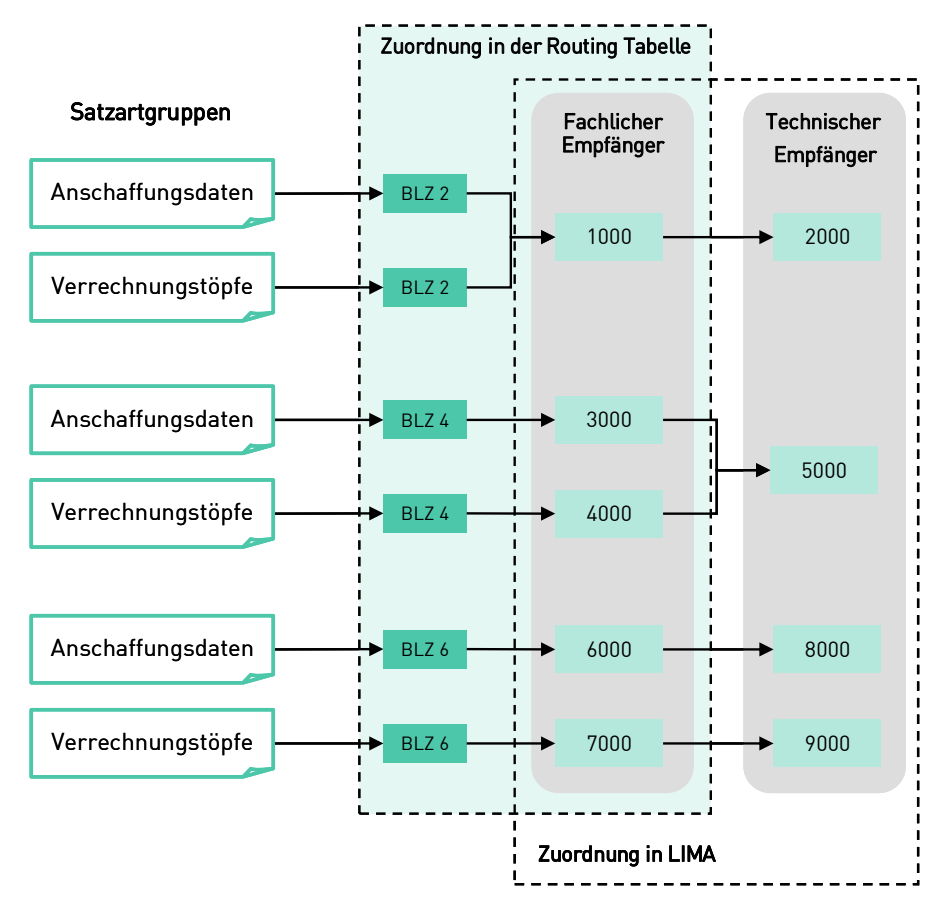

Abbildung 4.1: Zuweisung von Satzartgruppen in der Routing Tabelle

# 5. Routing Tabelle

Die Routing Tabelle ist so aufgebaut, dass für eine Bankleitzahl oder einen BIC und pro Satzartgruppe (Anschaffungsdaten oder Verrechnungstöpfe) unterschiedliche fachliche Empfänger festgelegt werden können. Die fachlichen Empfänger bestimmen, für welche depotführenden Stellen (BLZ oder BIC) und für welche Satzartgruppe sie bereit sind, Daten zu empfangen.

Aufgrund der Trennung der Satzartgruppen in der Routing Tabelle können – falls vom Teilnehmer gewünscht – die Anschaffungsdaten an einen anderen fachlichen und somit auch gegebenfalls technischen Empfänger gesendet werden als Daten der Kategorie Verrechnungstöpfe.

Unabhängig vom Setup in der Routing Tabelle ist das System so konfiguriert, dass die Zuordnung von fachlichen Empfängern zu technischen Empfängern 1:1 auch für das Senden übernommen wird. Eine Einschränkung auf Satzart-Gruppen kann hier eingangseitig nicht vorgenommen und validiert werden.

### <span id="page-47-0"></span>**5.2 Struktur der Routing Tabelle**

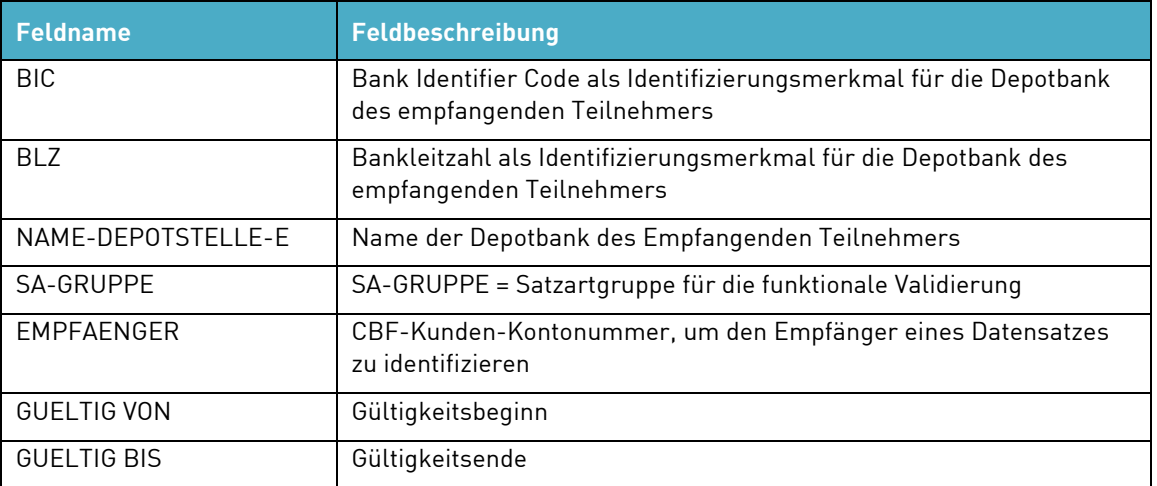

Die Routing Tabelle hat folgende Struktur:

Bedingungen für die Routing Tabelle:

- Entweder Bankleitzahl (BLZ) oder Bank Identifier Code (BIC) oder beide Werte müssen in der Routing Tabelle eingetragen sein, um die Depotbank des empfangenden Kunden zu identifizieren.
- BIC oder BLZ kann nur einmal pro Satzartgruppe eingetragen werden (über alle Einträge in der Tabelle für die entsprechende Satzartgruppe hinweg).
- Für Satzartgruppe sind folgenden Werte möglich:
	- o Anschaffungsdaten (AD)
	- o Verrechnungstöpfe (VT)
- Jedem Empfänger müssen eindeutig Periode (Gültigkeitsbeginn bis –ende), Satzartgruppe und depotführende Stelle zugeordnet werden.
- Gültigkeitsende kann mit 31.12.9999 angegeben werden.
- Gültigkeitsperioden dürfen sich nicht überlappen.

**Anmerkung:** Sofern nur die BIC als Identifier aufgesetzt worden ist, muss der Sender von Steuerdaten den BIC der empfangenden Depotstelle angeben. Eine Integration von BICs in BLZs oder umgekehrt erfolgt nicht. Wird in diesem Fall die BLZ angeliefert, wird der Datensatz abgelehnt.

### <span id="page-48-0"></span>**5.3 Aktualisierung der Routing Tabelle**

Die Initiative zu Aktualisierungen in der Routing Tabelle geht vom Kunden aus. Aktualiserungen können sowohl von CBF nach Auftrag des Kunden als auch vom Kunden selbst vorgenommen werden. Der "Single Point of Contact" (SPOC) des fachlichen Empfängers ist für die Pflege der entsprechenden Dateneinträge verantwortlich.

Der Datumswechsel (Gueltig von – Gueltig bis Setup) in der Routing Tabelle erfolgt um 19:00 Uhr. Zwischen 18:45 und 19:00 Uhr werden seitens CBF keine Datensätze eingespielt, d.h. die nach 18:45 Uhr bei CBF eingegangenen Daten werden erst nach 19:00 Uhr verarbeitet. Somit werden z.B. die am 23. April um 18:48 Uhr an die CBF gesendeten Dateien mit dem Setup in der Routing Tabelle vom 24. April validiert.

#### <span id="page-48-1"></span>**5.3.1 Erfassung von Datensätzen**

Die Erfassung von Datensätzen kann über die Upload-Funktion von WebZOS (siehe Kapitel 3) oder manuell durch den Kunden selbt erfolgen. Die manuelle Erfassung wird über die Transaktion TBRT aufgerufen:

TRAN: TBRT FC:  $SB:$ 

ROUTING TABELLE Iт өхвох RI Info Eintraege RE Erfassung Eintraege RA Aenderung/Loeschung Eintraege

#### Abbildung 4.2: Erfassungsmaske (1)

Über die Auswahl des Funktionscodes "RE" wird die Erfassungsmaske aufgerufen:

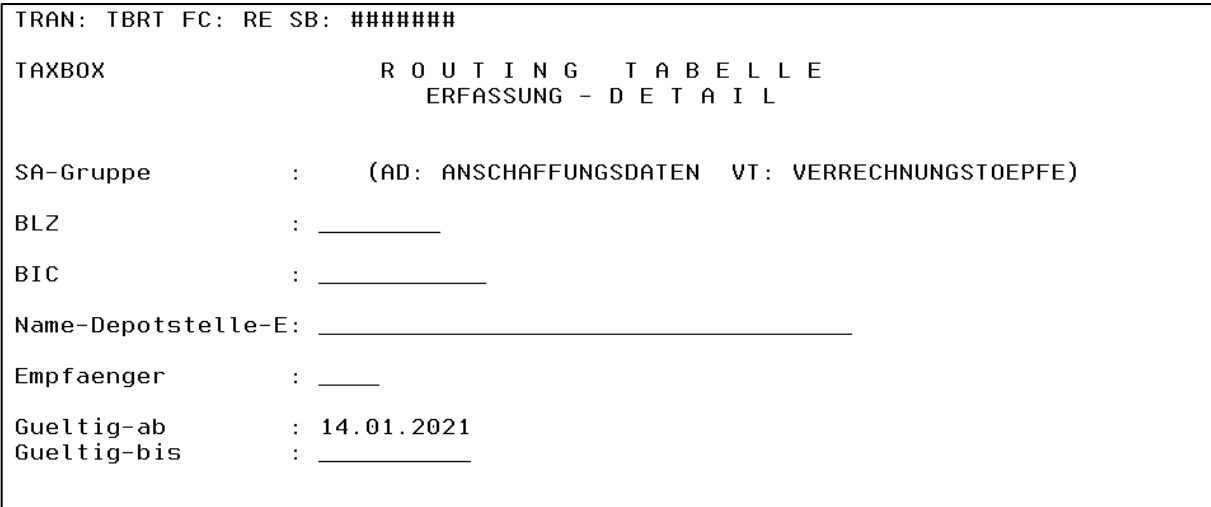

Abbildung 4.3: Erfassungsmaske (2)

# 5. Routing Tabelle

Erfasst werden Anschaffungsdaten (Satzart AD) oder Verrechnungstöpfe (Satzart VT) und die Pflichtfelder (rot hervorgehoben):

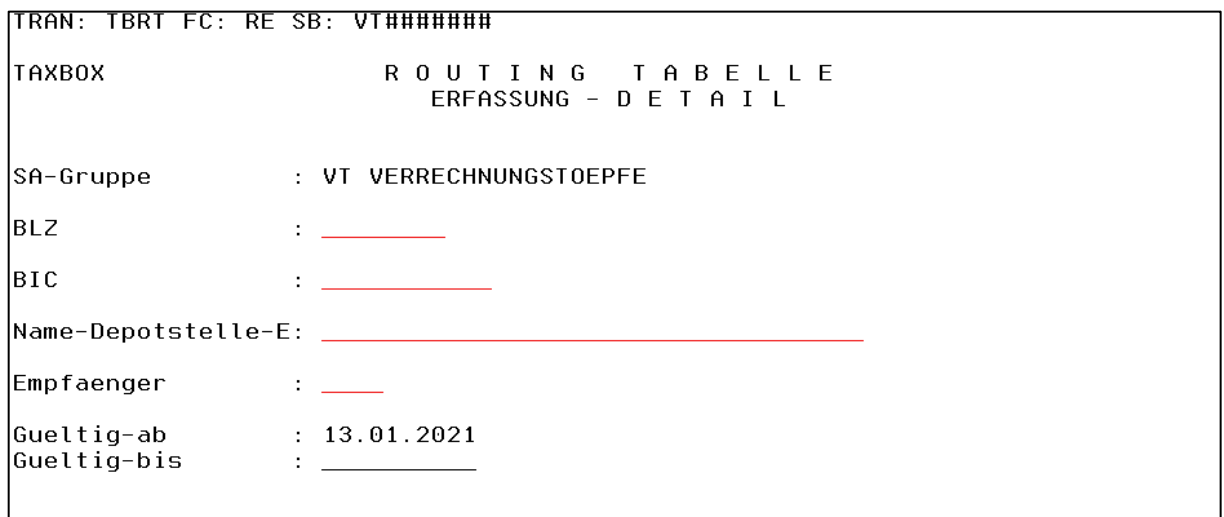

Abbildung 4.4: Erfassungsmaske (3)

- "Empfänger" ist die CBF Kontonummer.
- Das "Gültig-ab-Datum wird automatisch mit dem aktuellen Tagesdatum befüllt und kann entsprechend abgeändert werden.

#### <span id="page-49-0"></span>**5.3.2 Änderung /Löschung von Datensätzen**

Die Änderung oder Löschung von Datensätzen kann über die Upload- Funktion von WebZOS (s. Kap.3) oder manuell durch den Kunden selbt erfolgen.

Mit dem Funktionscode RA können vorhandene Datensätze manuerll geändert oder gelöscht werden. Zu ändernde Datensätze können über die Kriterien der Suchfunktion (siehe Kapitel 5.2.4) aufgerufen werden.

Beispiel Suche über BIC:

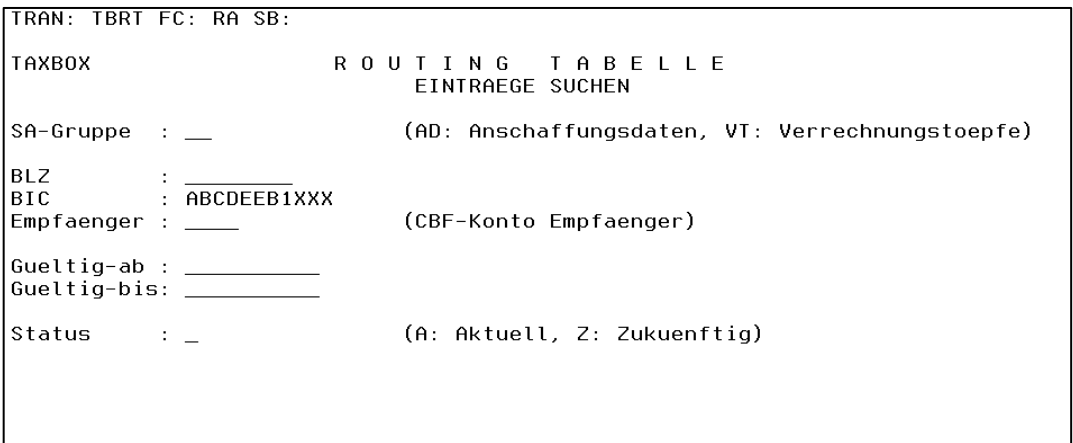

Abbildung 4.5: Änderungsmaske (1)

Auswahl des Datensatzes mit A (Ändern) oder L (Löschen):

```
.<br>TRAN: TBRT FC: RA SB: ##ABCDEEB1XXX#####
                          ROUTING TABELLE
TAXBOX
                                                                       Seite:
                                                                                   1\,Uebersicht fuer
                                            Pflege
                                                                # Eintraege:
                                                                                    \overline{2}SA-Gruppe Empfaenger BLZ
                                                   Gueltig-ab Gueltig-bis Status
                                    BIC
\mathop{\underline{\mathsf{A}}} A
            7999
                        12345678 ABCDEEB1XXX
                                                  02.01.2009 31.12.9999
                                                                              А
 = VT7999
                        12345678 ABCDEEB1XXX
                                                  02.01.2009 31.12.9999
                                                                              А
A=Aenderung
              L=Loeschung
```
Abbildung 4.6: Änderungsmaske (2)

|                                  | TRAN: TBRT FC: RA SB: ##ABCDEEB1XXX#####   |  |  |  |  |
|----------------------------------|--------------------------------------------|--|--|--|--|
| <b>TAXBOX</b>                    | ROUTING TABELLE<br>AENDERUNG - D E T A I L |  |  |  |  |
| SA-Gruppe                        | : AD ANSCHAFFUNGSDATEN                     |  |  |  |  |
| BLZ                              | : 12345678                                 |  |  |  |  |
| BIC                              | : ABCDEEB1XXX                              |  |  |  |  |
| Name-Depotstelle-E: TEST BANK AG |                                            |  |  |  |  |
| Empfaenger                       | : 7999 TEST BANK AG                        |  |  |  |  |
| Gueltig-ab                       | : 02.01.2009                               |  |  |  |  |
| Gueltig-bis : 31.12.9999         |                                            |  |  |  |  |
| <b>STATUS</b>                    | : A (A: AKTUELL, Z: ZUKUENFTIG)            |  |  |  |  |

Abbildung 4.7: Änderungsmaske (3)

# <span id="page-51-0"></span>**6 Nachrichtenansicht**

### <span id="page-51-1"></span>**6.1 Anzeige von Original-Datensätzen (Transaktion MAMJ)**

CBF stellt ihren Kunden mit MAMJ (Message Journal) eine Anwendung zur Verfügung, die eine Überwachung der an CBF übermittelten und von CBF erhaltenen Daten ermöglicht.

Folgender Nachrichtenverkehr kann mit MAMJ überwacht werden:

- Alle bei CBF ein- und ausgehenden File Transfer Blöcke (Inbound und Outbound)
- Technical Validation Feedback
- Business Validation Feedback

MAMJ stellt zahlreiche Selektionsmöglichkeiten und verschiedene Sichten auf den Nachrichtenverkehr für eine flexible Überwachung der an CBF übermittelten und von CBF erhaltenen Dateien und zur gezielten Suche nach Feedback-Dateien zur Verfügung. Angezeigt werden hierbei Original-Datensätze in XML-Format.

Eine Beschreibung der durch CBF angebotenen Überwachungsfunktionalitäten findet sich im Message-Monitoring Online-Handbuch für Host-Applikationen.

### <span id="page-51-2"></span>**6.2 Anzeige von aufbereiteten Datensätzen (Transaktion TBDA)**

#### <span id="page-51-3"></span>**6.2.1 Online-Zugriff LIMA-Kunden auf Taxbox (Host)**

Teilnehmer des CBF Taxbox Services können einen Online-Zugriff auf alle im Datenspeicher vorhandenen Datensätze, die sie versendet (nur positiv validierte) oder empfangen haben, erhalten. CBF stellt hierfür eine Suchfunktion zur Verfügung, mit der mittels bestimmter Kriterien nach einem Datensatz gesucht werden kann. Diese Kriterien werden in Kapite[l 6.2.3](#page-51-5) detailliert beschrieben. Die Datensätze stehen ein Jahr lang im Datenspeicher zur Verfügung. Nach Ablauf der Jahresfrist werden sie archiviert.

#### <span id="page-51-4"></span>**6.2.2 Online-Zugriff WebZOS-Kunden auf Taxbox (Host)**

Kunden, die die alternative Anbindung WebZOS nutzen, können die Terminal Emulation verwenden, um einen Online-Zugriff auf die Daten zu erhalten. Eine Registrierung hierfür ist notwendig, um Benutzerkennung und Zugang zu den IMS-Anwendungen zu erhalten. Nach dem Einloggen in das IMS dialog System stehen den Kunden die in Kapitel [6.2.3](#page-51-5) beschriebenen Funktionen zur Verfügung.

#### <span id="page-51-5"></span>**6.2.3 Leitfaden Online-Zugriff Taxbox (Host)**

Die Online-Zugriff des CBF Taxbox Services startet mit der folgenden Menümaske, in der auch das Login erfolgt:

```
TRAN: MENU FC: KS SB: 
                              G r u p p e D e u t s c h e B o e r s e 
Anwendungen stehen Ihnen aus folgenden Bereichen zur Verfuegung: 
AK: Clearstream Banking AG, Frankfurt KS: Clearstream Banking AG, Frankfurt
     International Domestic 
BI: XONTRO TRICE Meldewesen
WS: Wertpapier - Service - System EK: Engagementkontrolle
SO: Sonstige Dienstleistungen 
TRAN=DSLE: SWIFT/MERVA 
Verlassen IMS: TRAN=/RCL + evtl. vorh. Daten in FC, SB, ID-KZ, PW loeschen 
-- ID-KZ: 5792260001 -- PW: ------ B790734B -- 06/11/08 -- 12:10:41 --
SY0096A BITTE WAEHLEN SIE AUS
```
#### Abbildung 5.1: Menümaske

Mit der Auswahl des Bereichs "KS – Clearstream Banking AG, Frankfurt Domestic" stehen dem Teilnehmer je nach Autorisierung folgende Anwendungen zur Verfügung:

```
TRAN: MENU FC: TB SB:
        C l e a r s t r e a m B a n k i n g , F r a n k f u r t
Funktionsangebot fuer Clearstream Banking, Frankfurt - Domestic 
CA: CASCADE - Auftragsabwicklung WP CE: CARAD - Emissionsueberwachung 
CG: CASCADE - Auftragsabwicklung GELD CP: CARAD - Pruefstellen 
CK: CASCADE - Dienste CD: CARAD - Stueckenummernverwaltung
CR: CASCADE - Dienste Namensaktien KU: Kundenstammdaten 
KA: Kapitaldienste EO: Allgemeine Dienste
                                     TB: Taxbox Abgeltungsteuer Service 
-- ID-KZ: 5792260001 -- PW: ------ B790743W -- 07/05/08 -- 13:18:29 --
SY0043A BITTE DATEN EINGEBEN
```
Abbildung 5.2: Online-Zugriff Taxbox

### 6. Nachrichtenansicht

Mit der Auswahl der Anwendung "TB" gelangt der Teilnehmer zur Startmaske des Taxbox Services. Dem Teilnehmer stehen hier die Funktionen "Datensätze (DA)" und "Routing Tabelle (RT)" zur Verfügung.

```
TRAN: MENU FC: SB: 
TAXBOX A B G E L T U N G S T E U E R S E R V I C E 
                          DA Datensaetze 
                          RT Routing Tabelle
```
Abbildung 5.3: Taxbox Startmaske

Nach Auswahl des Funktionscodes "DA" und Eingabe des Funktionscodes "DS" erscheint die Suchmaske, in welcher dem Teilnehmer die Möglichkeit geboten wird, nach gesendeten oder empfangenen Datensätzen zu suchen.

Die Suche nach Datensätzen ist soweit eingeschränkt, dass der Teilnehmer nur jeweils seine gesendeten oder empfangenen Datensätze einsehen kann. Das bedeutet für die Suchmaske, dass die CBF-Kontonummer des fachlichen Teilnehmers entweder als "Empfänger" oder als "Sender" eingetragen sein muss. Gibt der Teilnehmer seine CBF-Kontonummer nicht ein, dann ist sie automatisch als "Empfänger" eingestellt. Bei den Felder "Empfänger" und "Sender" handelt es sich ausschließlich um die fachlichen Teilnehmer.

Durch Eingaben in den entsprechenden Feldern (Datensatz-Nr, Sequenz, Satzart etc.) kann der Teilnehmer die Auswahl und Anzeige der gesuchten Datensätze eingrenzen. Die möglichen Parameter der Suchfunktion werden in Kapitel [6.2.4](#page-59-0) näher erläutert.

Beispiel für Datensatzsuche auf Empfängerseite:

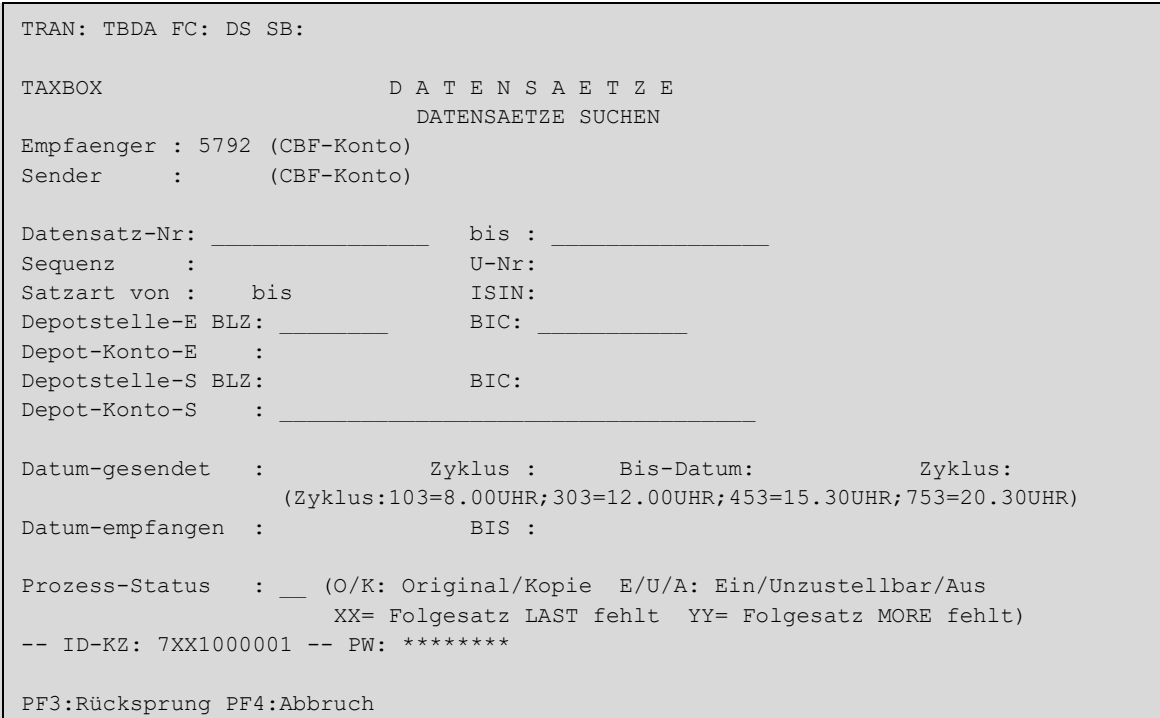

#### Abbildung 5.4: Datensatzsuche Taxbox (1)

Macht der Teilnehmer keine weiteren Eingaben, erhält er in der "Anzeige Übersicht" alle seine empfangenen Datensätze.

```
TRAN: TBDA FC: DS SB: 5792## 
TAXBOX DA TENSAETZE Seite: 1
                  ANZEIGE UEBERSICHT # Datensaetze: 36
A Sender Empf. Datum Zyklus Datensatz-Nr Sequenz U-Nr Status 
            Status 
_ 5791 5792 2008-10-07 453 2008100112345677 ONLY 1 KA 
 _ 5791 5792 2008-10-08 453 2008100112345678 MORE 1 OA 
_ 5791 5792 2008-10-08 453 2008100112345678 MORE 2 OA 
_ 5791 5792 2008-10-08 453 2008100112345678 LAST 3 OA 
 _ 5790 5792 2008-10-08 753 2009052812345700 ONLY 1 OA 
_ 5790 5792 2008-10-09 103 2009010000000001 ONLY 1 OA 
I=Info 
-- ID-KZ: 5792260001 -- PW: ------ B790734D -- 30/10/08 -- 11:03:28 --
TB0004I Bitte Kennzeichen eingeben 
PF3:Rücksprung PF4:Abbruch PF8:Vor
```
Abbildung 5.5: Datensatzsuche Taxbox (2)

### 6. Nachrichtenansicht

Diese Möglichkeit bietet sich auch auf der Senderseite. Durch die Eingabe der CBF-Kontonummer im Feld "Sender" werden die vom Teilnehmer gesendeten Datensätze angezeigt.

```
TRAN: TBDA FC: DS SB: #5792# 
TAXBOX DA T E N S A E T Z E Seite: 1<br>
ANZEIGE UEBERSICHT + Datensaetze: 89957
                                                  # Datensaetze: 89957
A Sender Empf. Datum Zyklus Datensatz-Nr Sequenz U-Nr Status Status
Status Company Status
_ 5792 5791 2008-10-21 453 2009010000003000 ONLY 1 OA 
_ 5792 5791 2008-10-21 453 2009010000003001 ONLY 1 OA 
_ 5792 5789 2008-10-02 103 2009052812345700 ONLY 1 OA 
_ 5792 5790 2008-10-06 453 2009052812345601 MORE 1 OA 
_ 5792 5790 2008-10-06 453 2009052812345601 MORE 2 OA 
_ 5792 5790 2008-10-06 453 2009052812345601 LAST 3 OA 
T = Thf-- ID-KZ: 5792260001 -- PW: ------ B790734D -- 30/10/08 -- 11:16:22 --
TB0004I Bitte Kennzeichen eingeben 
PF3:Rücksprung PF4:Abbruch PF8:Vor
```
#### Abbildung 5.5: Datensatzsuche Taxbox (3)

Durch die Eingabe von "I" (Info) ist es möglich in die Detailansicht eines Datensatzes zu gelangen.

```
TRAN: TBDA FC: DS SB: #5792# 
TAXBOX DA T E N S A E T Z E SEITE: 1
ANZEIGE UEBERSICHT # Datensaetze: 89957
A Sender Empf. Datum
                     Zyklus Datensatz-Nr Sequenz U-Nr Status
Status Company Status
_ 5792 5791 2008-10-21 453 2009010000003000 ONLY 1 OA 
I 5792 5791 2008-10-21 453 2009010000003001 ONLY 1 OA 
_ 5792 5789 2008-10-02 103 2009052812345700 ONLY 1 OA 
_ 5792 5790 2008-10-06 453 2009052812345601 MORE 1 OA 
_ 5792 5790 2008-10-06 453 2009052812345601 MORE 2 OA 
 _ 5792 5790 2008-10-06 453 2009052812345601 LAST 3 OA 
I=Info 
-- ID-KZ: 5792260001 -- PW: ------ B790734D -- 30/10/08 -- 11:16:22 --
TB0004I Bitte Kennzeichen eingeben 
PF3:Rücksprung PF4:Abbruch PF8:Vor
```

```
Abbildung 5.6: Datensatzsuche Taxbox (4)
```
Bei der Detailanzeige werden zusätzlich zu dem Inbound-Datensatz folgende Informationen bezüglich des Datensatzes gegeben:

- Prozess-Status: Gibt den Status des Datensatzes von der Validierung bis hin zum Versand an. Eine Auflistung der möglichen Ausprägungen ist in Kapitel [6.2.4](#page-59-0) zu finden.
- Zeitstempel-Pos-Val: Positive Validierung des Datensatzes seitens CBF
- Zeitstempel-OA-FT: Freigabe des Original-Datensatzes zum Versand
- Zeitstempel-KA-FT: Freigabe der jüngsten Kopie des Datensatzes zum Versand
- Zyklus-Org: Zyklus, in dem der Original-Datensatz versendet wurde
- Zyklus-Kopie: Zyklus, in dem die jüngste Kopie des Datensatzes versendet wurde

```
TRAN: TBDA FC: DS SB: 5792## 
TAXBOX D A T E N S A E T Z E Seite: 1
                         ANZEIGE DETAIL 
                Datensatz-Nr: 2009010000003001 
                        U-Nr: 1 
         Zeitstempel-Pos-Val: 2008-10-21-11.11.21.962676 
              Prozess-Status: OA 
           Zeitstempel-OA-FT: 2008-10-21-12.00.15.649376 
                  Zyklus-Org: 453 15:30 UHR 
                    Satzart: 10 Anschaffungsdaten 
               Satzartgruppe: AD Anschaffungsdaten 
                 Empfaenger: 5791 BANK DUMMY I 
                     Sender: 5792 BANK DUMMY II 
           Zeitstempel-KA-FT: 
                Zyklus-Kopie: 
                 BIC-Sender: DAKVDE50792 
-- ID-KZ: 5792260001 -- PW: ------ B790734D -- 30/10/08 -- 12:26:31 --
PF3:Rücksprung PF4:Abbruch PF8:Vor
```
Abbildung 5.7: Datensatzsuche Taxbox (5)

### 6. Nachrichtenansicht

```
TRAN: TBDA FC: DS SB: 5791#5792# 
TAXBOX DA TENSAETZE Seite: 2
                       ANZEIGE DETAIL 
              Depotstelle-E: BLZ 10000012 
                     Name-E: Hans Mustermann 
              Depotkontonr-E: 0003450144456 
                     Name-S: Frau Mustermann 
              Depotkontonr-S: 012517393965 
                 VVT-Datum: .. 
              Depotstelle-S: BIC DAKVDE5792 
              Verarbeit-Art: NEWM 
            Ref-Datensatz-Nr: 
-- ID-KZ: 5792260001 -- PW: ------ B790734D -- 30/10/08 -- 12:26:34 --
PF3:Rücksprung PF4:Abbruch PF7:Zurück PF8:Vor
```
Abbildung 5.8: Detailanzeige Datensatz Taxbox (1)

```
TRAN: TBDA FC: DS SB: 5791#5792# 
TAXBOX DA TENSAETZE Seite: 3
                        ANZEIGE DETAIL 
                      ISIN: DE0005151005 
                   Name-WP: BASF 
             Uebertrag-Einh: EUR 
               Vermoegen-Kz: 
              Uebertrag-Art: U Unentgeltlich 
          Glaeubiger-Wechsel: 
      Uebertrag-Besonderheit: 
         Uebertrag-Menge-Ges: 1.000,00000 
      Verrechnungstopf-Hoehe: 
            Ref-Settl-Auftr: 5151005 
                   Anz-Whs: 1 
                   Sequenz: ONLY 
-- ID-KZ: 5792260001 -- PW: ------ B790734D -- 30/10/08 -- 12:26:36 --
PF3:Rücksprung PF4:Abbruch PF7:Zurück PF8:Vor
```
Abbildung 5.9: Detailanzeige Datensatz Taxbox (2)

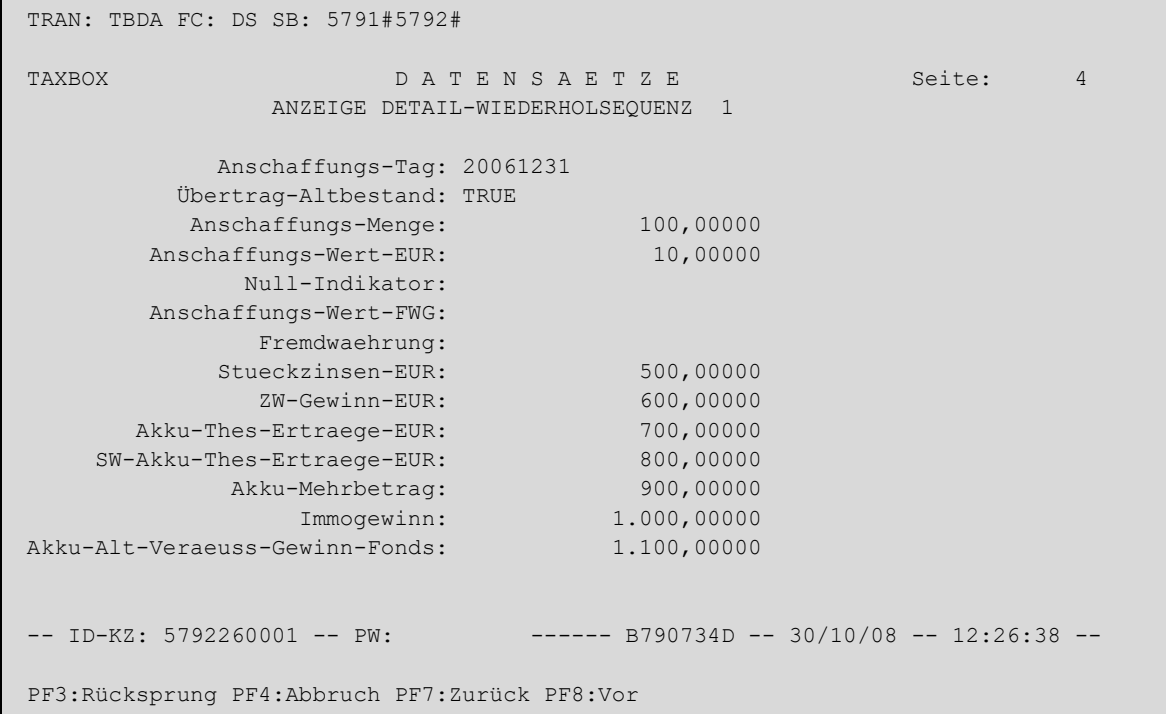

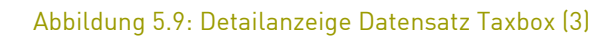

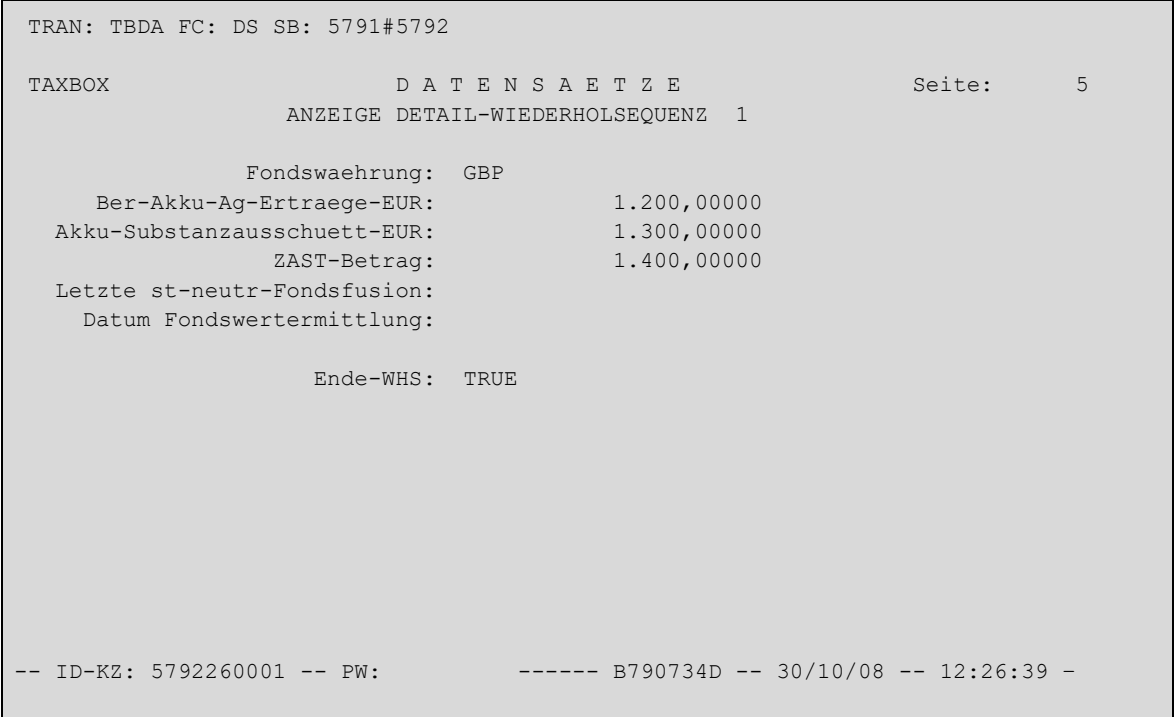

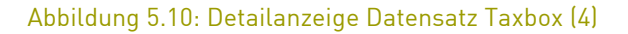

# 6. Nachrichtenansicht

#### <span id="page-59-0"></span>**6.2.4 Online-Suchfunktion**

Im Folgenden werden die Kriterien aufgeführt und näher erläutert, die zur Eingrenzung von gesuchten Datensätzen herangezogen werden können.

- Datensatz-Nr: Die Datensatznummer muss mindestens 16–stellig numerisch angegeben werden. Als Standard wird die 8-stellige Datumsangabe gefolgt von einer laufenden Nummer verwendet. Zudem kann eine Selektion über einen Datensatznummern-Bereich (Von-Bis-Selektion) gemacht werden. (Bei Von-bis-Feldern liefert die Eingabe in "Von" die Daten mit uneingeschränktem Bis-Wert. Möchte der Teilnehmer nur die Daten eines Wertes erhalten, muss dieser Wert in "Von" und in "Bis" eingetragen werden.)
- Sequenz: Dieses Suchkriterium bietet die Möglichkeit nach den Folgesätzen eines Datensatzes zu suchen. Nach folgenden Indikatoren kann selektiert werden:
	- o ONLY
	- o MORE
	- $O$  LAST
- U-Nr.: Die Suche nach Folgesätzen kann mit der Angabe der Unternummer weiter eingegrenzt werden.
- Satzart: Bei einer Selektierung nach Satzart muss das Feld mindestens 2-stellig numerisch gefüllt sein. Nach den folgenden zwei Ausprägungen kann selektiert werden.
	- o 10 für Anschaffungsdaten
	- o 20 bis 40 für Verrechnungstöpfe
- ISIN: Nur Datensätze der gewählten Wertpapiergattung werden angezeigt.
- Depotstelle: Eine Selektion nach Depotstelle (jeweils auf Sender- oder Empfängerseite) ist durch die Angabe der Bankleitzahl (BLZ) oder dem Bank Identifier Code (BIC) möglich. Bei der Suche nach der BLZ muss das entsprechende Feld 8-stellig und bei der Suche nach dem BIC 11–stellig alphanumerisch gefüllt sein.
- Depotkonto: Mit diesem Selektionskriterium kann auf die Depotkontonummer (jeweils auf der Sender- oder Empfängerseite) eingeschränkt werden.
- Datum: In "Datum-gesendet" kann anhand des Datums nach Datensätzen gesucht werden, zu welchem der Datensatz von CBF gesendet wurde. Das "Datum-empfangen" selektiert einen Datensatz anhand des Datums, zu welchem der Datensatz bei CBF eingegangen ist.
- Zyklen (Übertragungszeitpunkte): Bei der Selektion nach gesendeten Datensätzen kann nach den vier Zyklen (siehe Kapitel 2.5) unterschieden werden:
	- $\circ$  103
	- o 303
	- o 453
	- o 753
- Die Werte 103 und 753 sind als Default-Werte gesetzt.
- Prozess Status: In dem Feld Prozess Status sind verschiedene Kombinationen möglich:
	- o OE: Positiv validierter Original-Datensatz, dessen Versand im nächsten Zyklus geplant ist
	- o OA: Positiv validierter Original-Datensatz, der erfolgreich versendet wurde
	- o OU: Orignal-Datensatz ist unzustellbar.
	- o KE: Positiv validierter Datensatz, der als Kopie für den Versand im nächsten Zyklus geplant ist
	- o KA: Positiv validierter Datensatz, der als Kopie erfolgreich versendet wurde
	- o KU: Kopie-Datensatz ist unzustellbar.
	- o XX: Folgesatz LAST fehlt.
	- o YY: Folgesatz MORE fehlt.

# <span id="page-60-0"></span>**7 Glossar**

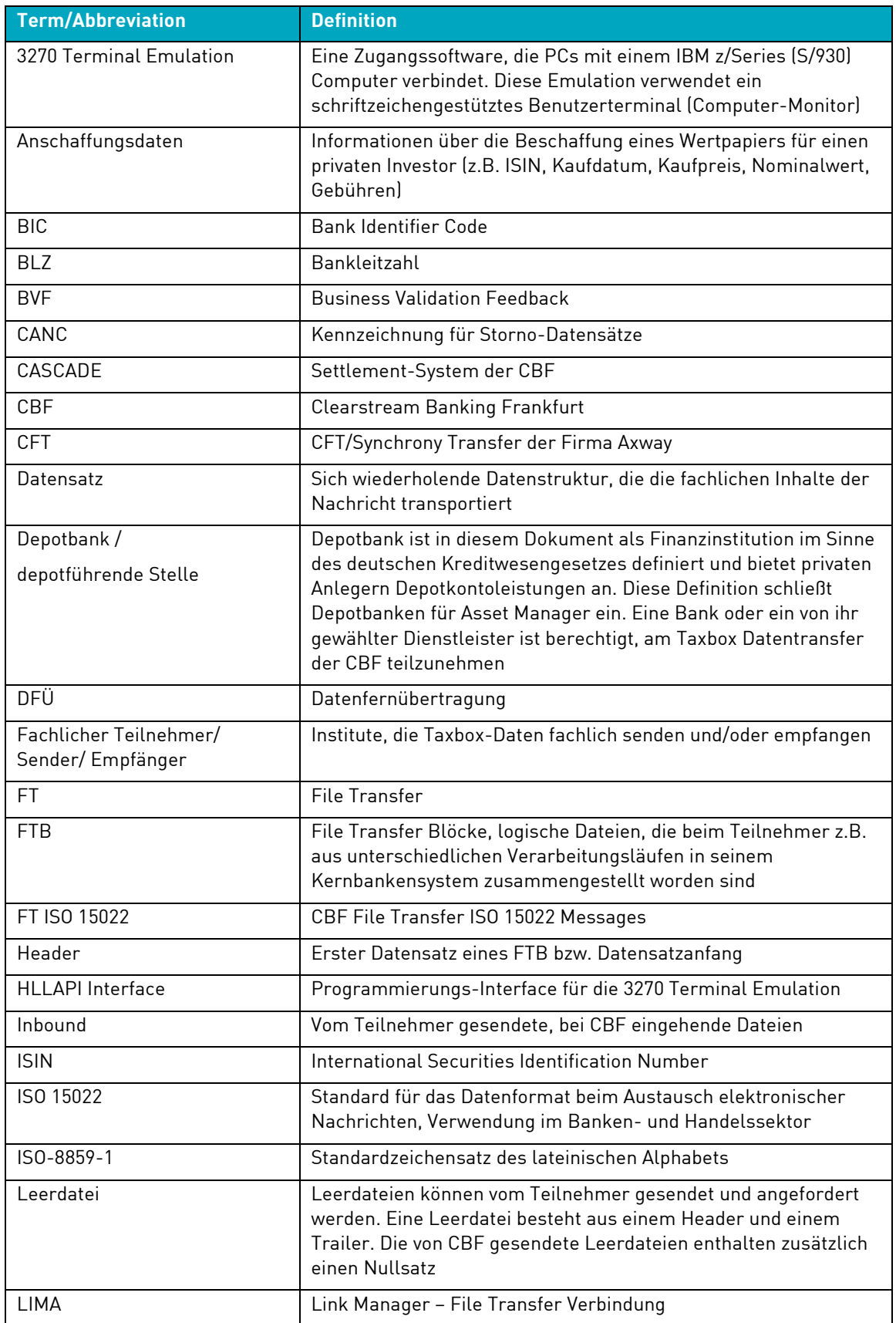

# 7. Glossar

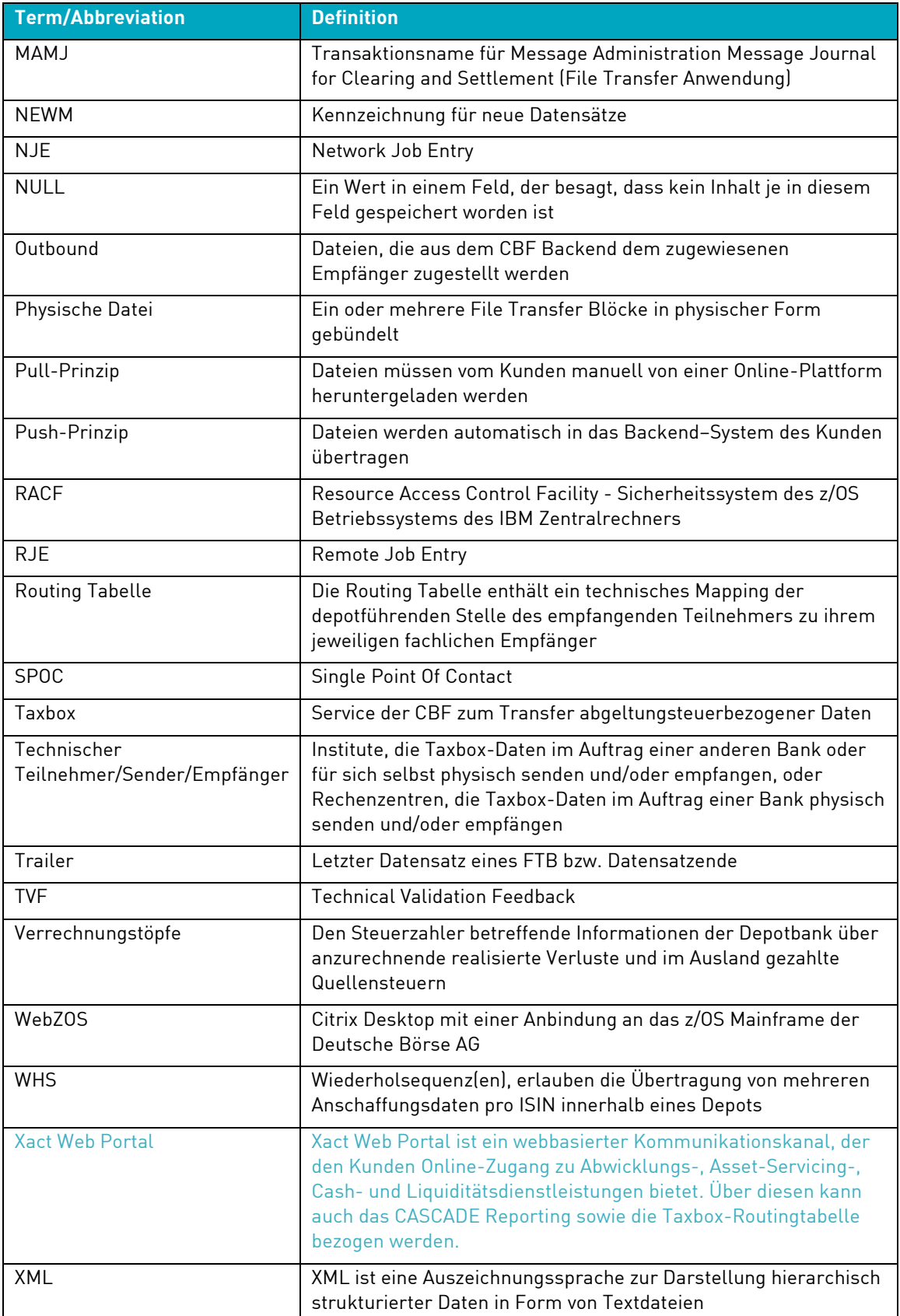

# Connectivity Handbuch Taxbox

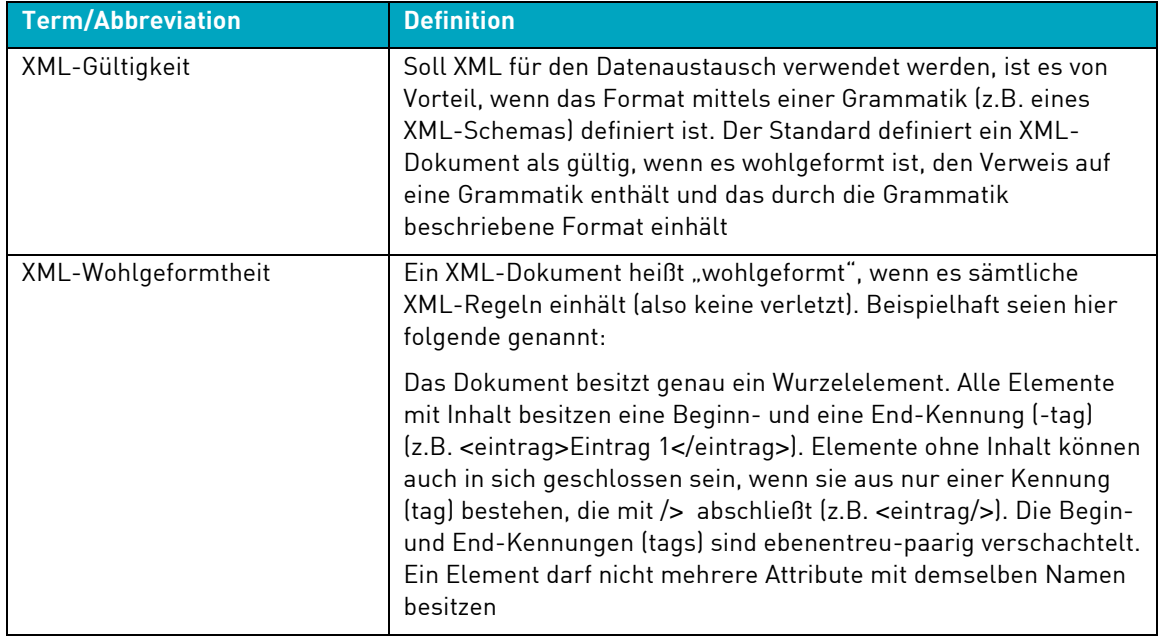

Kontakt www.clearstream.com **Veröffentlicht von Clearstream Banking Frankfurt**

#### **Eingetragene Adresse**

Clearstream Banking AG, Frankfurt Mergenthalerallee 61 D - 65760 Eschborn

**Deutschland** 

# **Postanschrift:**

Clearstream Banking AG, Frankfurt D - 60485 Frankfurt/Main

**Deutschland** 

Juni 2023